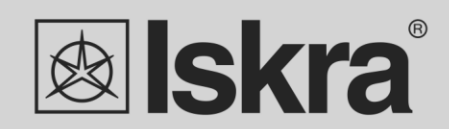

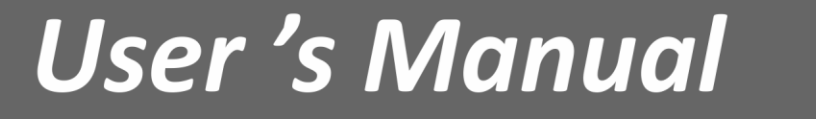

*User's Manual 1*

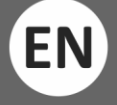

*Series of single phase meters IE14:*

- ➢ *IE14-S*
- ➢ *IE14MS*
- ➢ *IE14MN*
- ➢ *IE14MM*
- ➢ *IE14MD*

*November 2020 • Version 1.10*

# **Single-phase electrical energy meter**

# **IE14**

*User's and Installation manual*

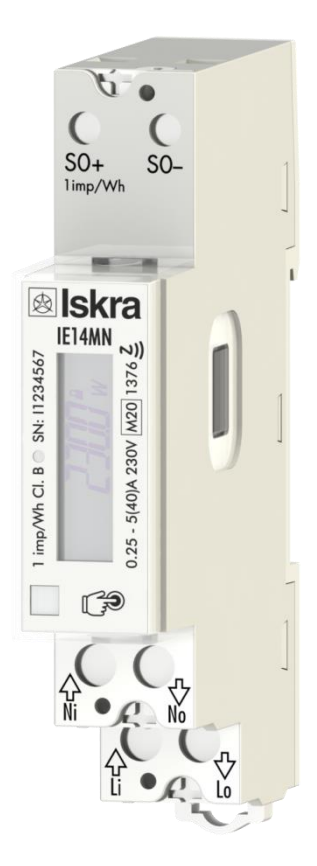

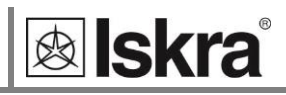

# **Security Advices and Warnings**

Please read this chapter carefully and examine the equipment carefully for potential damages that might arise during transport and to become familiar with it before continuing to install, energize ,and work with a single-phase energy meter IE14.

This chapter deals with important information and warnings that should be considered for safe installation and handling with a device to assure its correct use and continuous operation.

Everyone using the product should become familiar with the contents of chapter the »Security Advices and Warnings«.

If the equipment is used in a manner not specified by the manufacturer, the protection provided by the equipment may be impaired.

#### **PLEASE NOTE**

*This booklet contains instructions for the installation and use of single-phase energy meter IE14. Installation and use of a device also include handling dangerous currents and voltages, therefore, should be installed, operated, serviced ,and maintained by qualified personnel only. ISKRA Company assumes no responsibility in connection with the installation and use of the product. If there is any doubt regarding the installation and use of the system in which the device is used for measuring or supervision, please contact a person who is responsible for the installation of such a system.*

#### **Before installing**

Check the following before installing the device:

- Nominal voltage.
- Terminals integrity.
- Protection fuse for voltage inputs (recommended maximal external fuse size is 40 A).
- External switch or circuit breaker must be included in the installation for disconnection of the devices' power supply. It must be suitably located and properly marked for reliable disconnection of the device when needed.
- Proper connection and voltage level of I/O module.

# **Used symbols on devices' housing and labels**

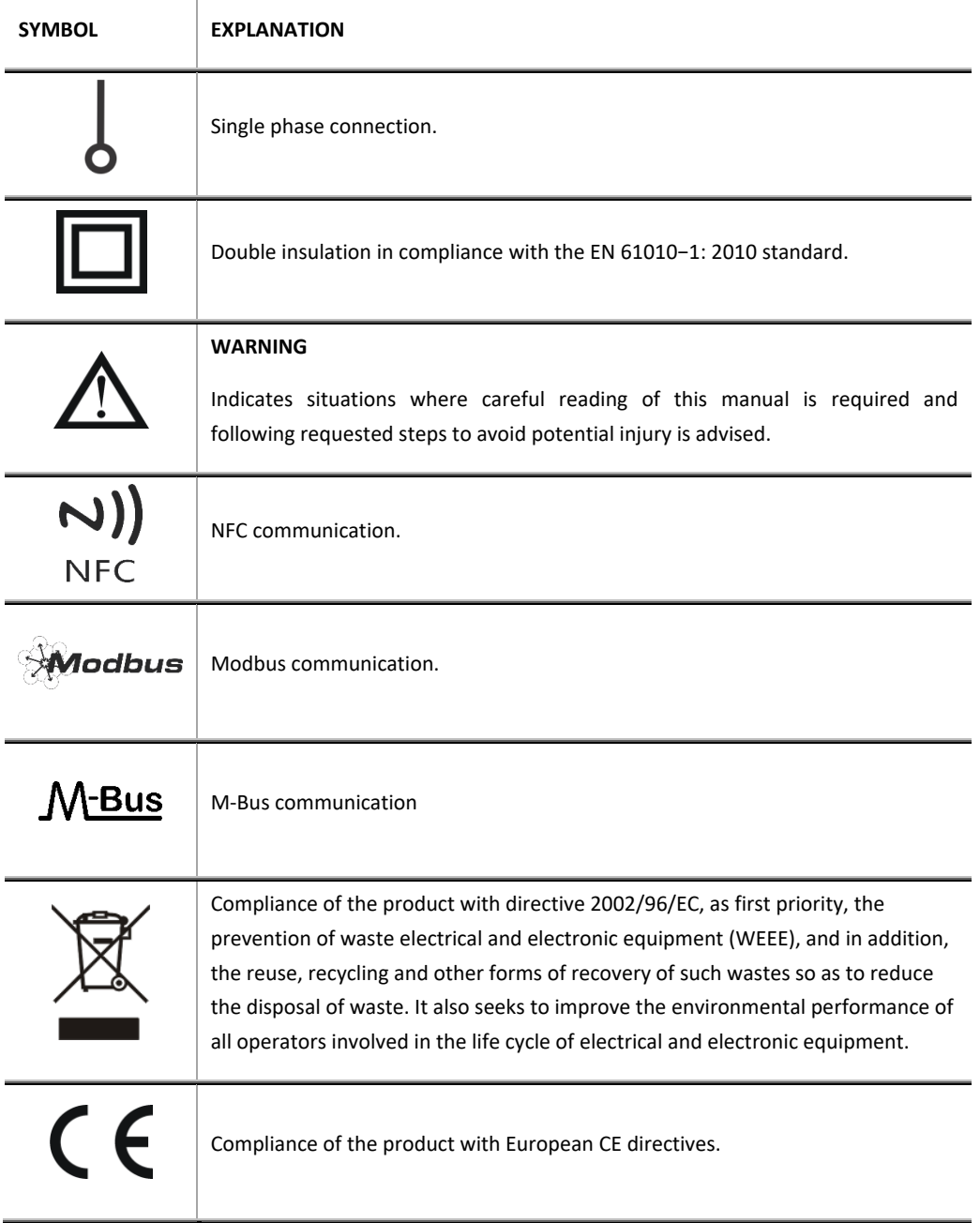

#### **Disposal**

It is strongly recommended that electrical and electronic equipment (WEEE) is not deposited as municipal waste. The manufacturer or provider shall take waste electrical and electronic equipment free of charge. The complete procedure after a lifetime should comply with the Directive 2002/96/EC about the restriction on the use of certain hazardous substances in electrical and electronic equipment.

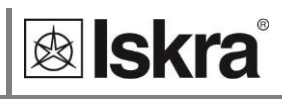

# **Table of contents**

#### **1 BASIC DESCRIPTION AND OPERATION 1**

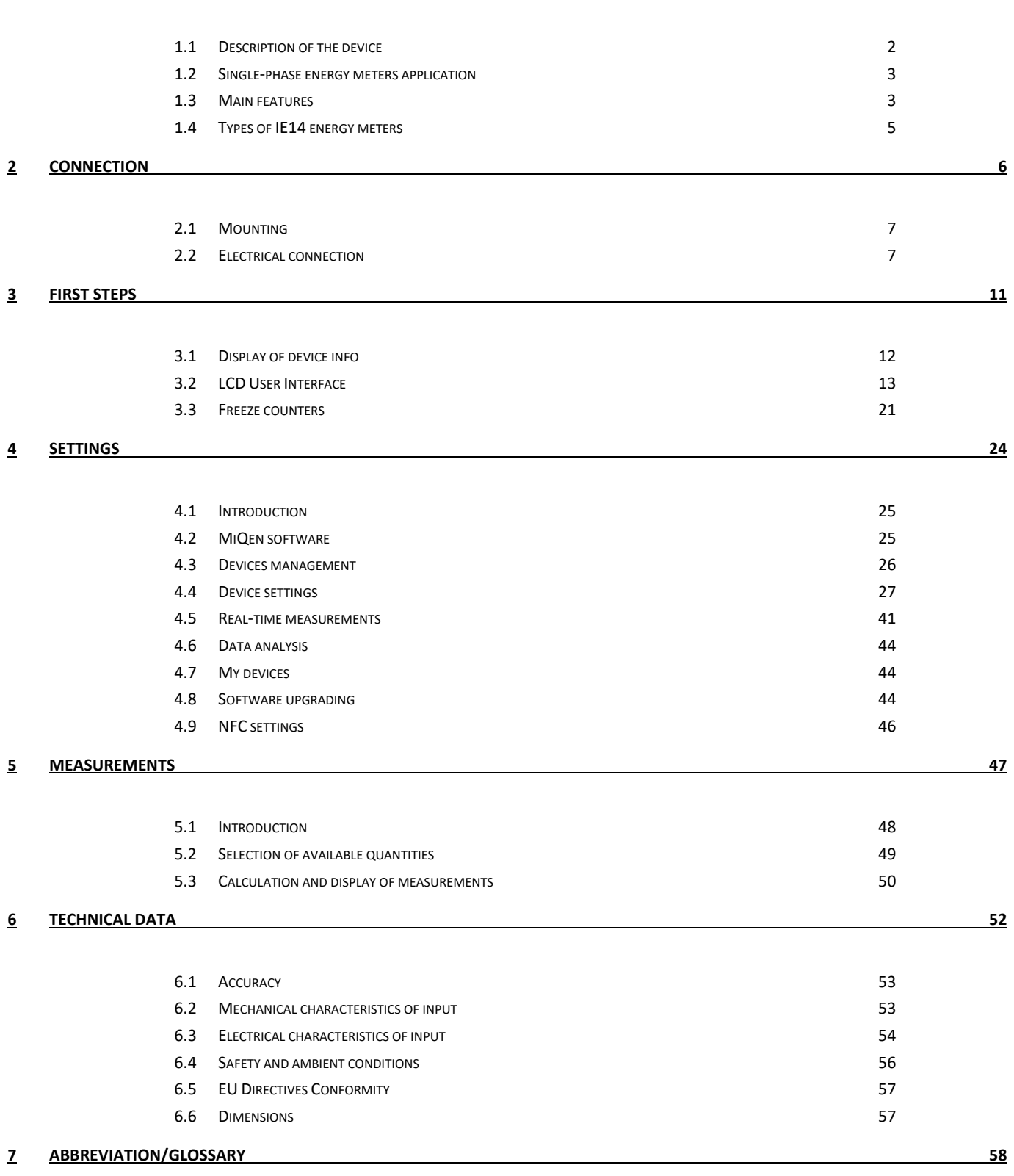

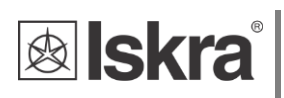

#### **8 APPENDICES 59**

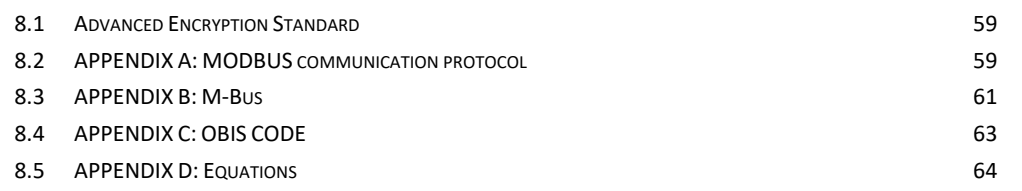

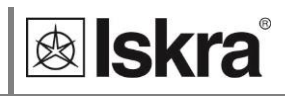

# **1 BASIC DESCRIPTION AND OPERATION**

The following chapter presents basic information about a IE14 single-phase energy meter required to understand its purpose, applicability, and basic features connected to its operation. In this chapter, you will find:

- 1.1 Description of the device 2
- 1.2 Appearance 2
- 1.3 Single-phase energy meters application 3
- 1.4 Main features 3
- 1.5 Types of IE14 energy meters 5

# **1.1 Description of the device**

The IE14 single-phase energy meters are intended for energy measurements in single-phase electrical power networks and can be used in residential, industrial, and utility applications. Meters measure energy directly in 2-wire networks according to the principle of fast sampling of voltage and current signals. They are equipped with a capacitive touch button that allows the user to scroll measurements and the menu, make settings, etc. and backlight for better visibility. A built-in microprocessor calculates active/reactive/apparent power and energy, current, voltage, frequency, power factor, power angle, and frequency from the measured signals. This smart meter can also perform basic harmonic analysis (THDU, THDI). This enables a quick overview of harmonic distortion either coming from a network or generated by the load.

The microprocessor also controls LCD, LED, IR communication, and optional extensions.

Connecting terminals can be sealed up against non-authorised access with protection covers. They are built to be fastened according to EN 60715 standard.

### *1.1.1 Appearance*

*Figure 1: Appearance of the IE14 single-phase electric energy meter* 

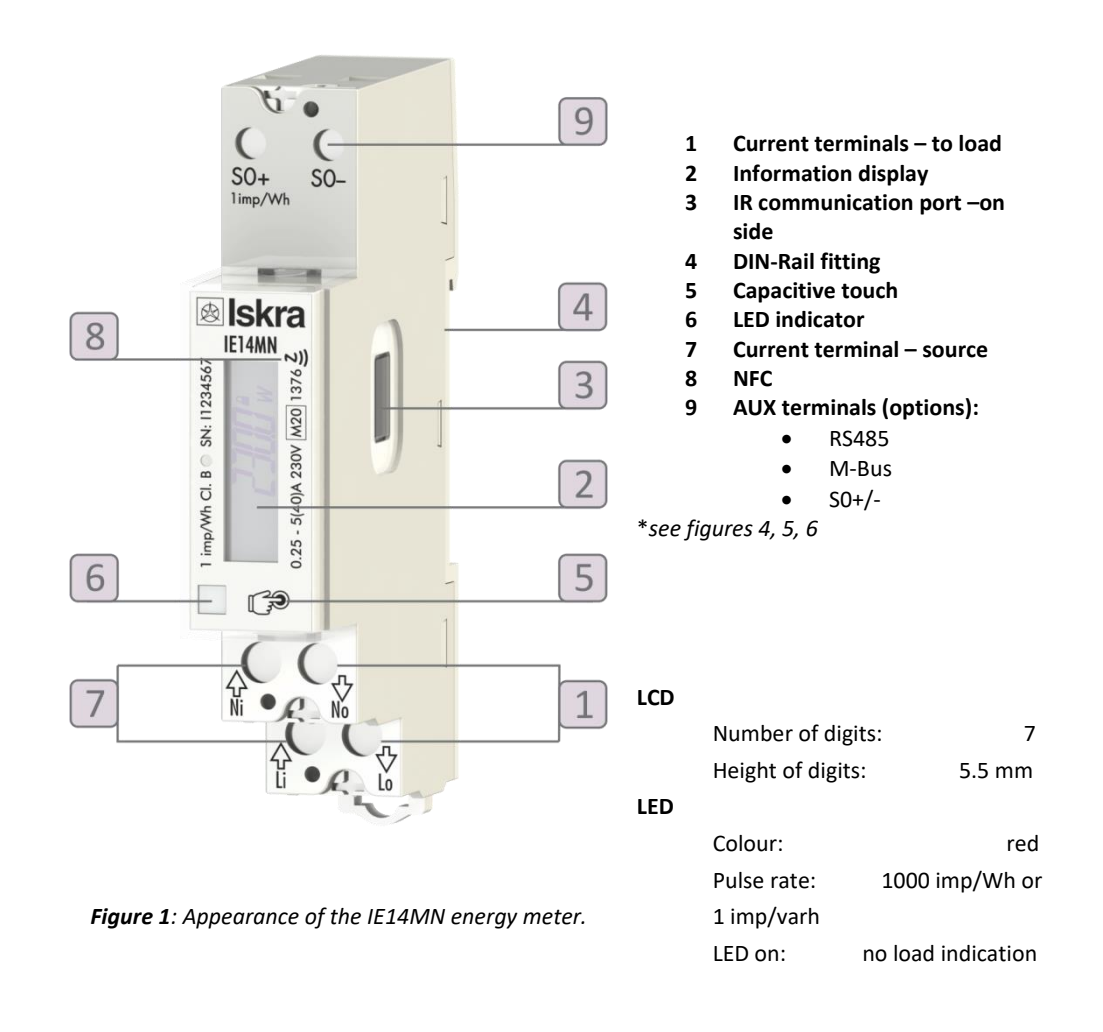

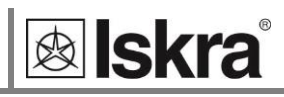

# **1.2 Single-phase energy meters application**

Energy meters can be equipped with an optical (IR) communication port on the side as a standard. A special USB adapter (size 1 DIN module) can easily be attached to it. It can be used for direct communication with a PC to change settings of the device without any communication installed.

Meter has an optional built-in optical (IR) communication port on the side. It can be used for controlling Bistable switch – BICOM or in combination with SG smart gateway (more info about BICOM and SG can be found o[n https://www.iskra.eu/.](https://www.iskra.eu/)

Meter can be equipped:

- ➢ **S0 output (pulse output)** is intended for connection to the devices that are checking and monitoring consumed energy.
- ➢ **RS485(Modbus)** serial communication with the Modbus protocol. Data is available in different formats prepared for easier integration into third party control and monitoring systems.
- ➢ **M-Bus** serial communication, which enables data transmission and thus the connection of the measuring places into the network for the control and management with energy.
- ➢ **NFC** communication for easy setting and downloading meter data via a mobile app.

Communication modules enable data transmission and thus the connection of the measuring places into the network for the control and management with energy.

On the housing there are only two terminals, thus only one functional extension is possible (serial communication, M-Bus).

NFC communication is implemented for parametrization as well as for reading data (e.g. counters, measurements, etc) from the smart meter. Special application available from our internet site has to be used to perform such operations.

## **1.3 Main features**

- Single-phase direct connected DIN-rail mounting meters.
- Active energy class B for MID approved types according to EN 62053-21 and class 1 for other types (non-MID version) according to EN 50470-3.
- Reactive energy Class 2 according to EN 62053-23.
- Bidirectional energy measurement (import/export).
- Basic current  $5$  A ( $I<sub>b</sub>$ ).
- Maximum current 40 A ( $I_{max}$ ).
- 230 V rated system voltage input  $(U_n)$ .
- Voltage operating range (-20%...+15%)  $U_n$ .
- Reference frequencies 50 Hz and 60 Hz (MID certified).
- Power consumption voltage circuit 10 VA at Un.
- Power consumption current circuit  $< 0.1$  VA at  $I<sub>b</sub>$ .
- Temperature range climatic condition as indoor meter (-25 °C…+55 °C) according EN 62052- 11.
- Custom LCD display with 7 digits (100 Wh resolution)
- Multifunctional front red LED.
- LED constant 1 imp/Wh or 1 imp/varh.
- IR(Modbus) serial communication (optional).
- Capacitive touch button for setting and control (optional).
- Backlight for better visibility (optional).
- Special functions added for easier integration into monitoring and control systems.
- Measurement of
	- o power (active/reactive/apparent),
	- o energy (active/reactive/apparent),
	- o voltage,
	- o current,

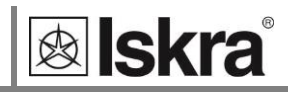

- o frequency,
- o power factor,
- o power angle,
- o active tariff (option),
- o THD of voltage,
- o THD of current.
- Pulse output according to EN 62053-31 (option).
- RS485 (Modbus) Serial communication (option).
- M-Bus Serial communication (option).
- NFC communication for easy setting and downloading meter data via mobile app.
- Tariff management (up to 4 tariffs manageable via communication option).
- DIN-rail mounting according to EN 60715.
- Secure data transfer (digital signature)
- 55°C ambient operation temperature (*for IE14MD; optional temperature range also 70 °C – upcoming version*)
- Sealable terminal cover.
- 1 DIN module width.

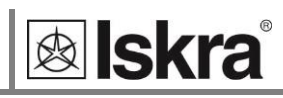

# **1.4 Types of IE14 energy meters**

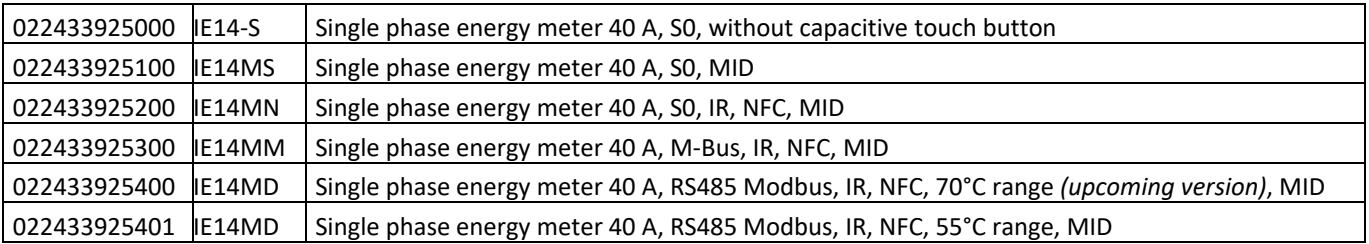

*Table 1: Types of the IE14 energy meters.*

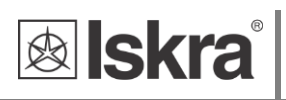

# **2 CONNECTION**

This chapter deals with the instructions for the IE14 single-phase electrical energy meter connection. Both the use and connection of the device include handling dangerous currents and voltages. The connection shall therefore be performed ONLY by a qualified person using appropriate equipment. ISKRA, d.o.o. does not take any responsibility regarding the use and connection. If any doubt occurs regarding connection and uses in the system which device is intended for, please contact a person who is responsible for such installations.

In this chapter you will find:

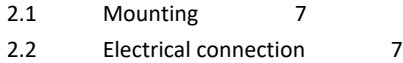

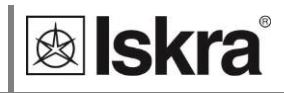

# **2.1 Mounting**

The IE14 single-phase electrical energy meter is intended only for DIN-rail mounting. In the case of using the stranded wire, the ferrule must be attached before the mounting. The ferrule contact length should be 12 mm.

# **2.2 Electrical connection**

# **WARNING**

*Wrong or incomplete connection of voltage or other terminals can cause non-operation or damage to the device.*

- *To prevent electrical shock and/or equipment damage, disconnect electrical power at the main fuse or circuit breaker before installation or any servicing.*
- *Make sure, that no voltage is present in the installation.*
- *Prevent the disconnecting device from being switched on accidentally.*
- *Connect the module according to electrical diagram.*

## **WARNING**

*Security seal must be from plastic material.*

Meter is used for direct connection into the two-wire networks. Meter can be equipped with different modules. The pictures below are showing equipped combinations.

Recommended installation:

- 1 Mounting to DIN rail according to DIN EN60715
- 2 Power contacts:
	- a. Power contacts capacity:

Flexible (Rigid) 1.5 mm<sup>2</sup> – 10\* mm<sup>2</sup> (\*Ferrule contact length should be 12 mm. *Wire stripped to 14 mm.*)

- b. Connection screws M3.5
- c. Max torque 0.8 Nm
- 3 Auxiliary terminals:
	- a. Auxiliary terminals contact capacity Flexible (Rigid) 0.05 mm<sup>2</sup> – 1 (2.5) mm<sup>2</sup>
	- b. Auxiliary terminals screws M3
	- c. Max torque 0.6 Nm

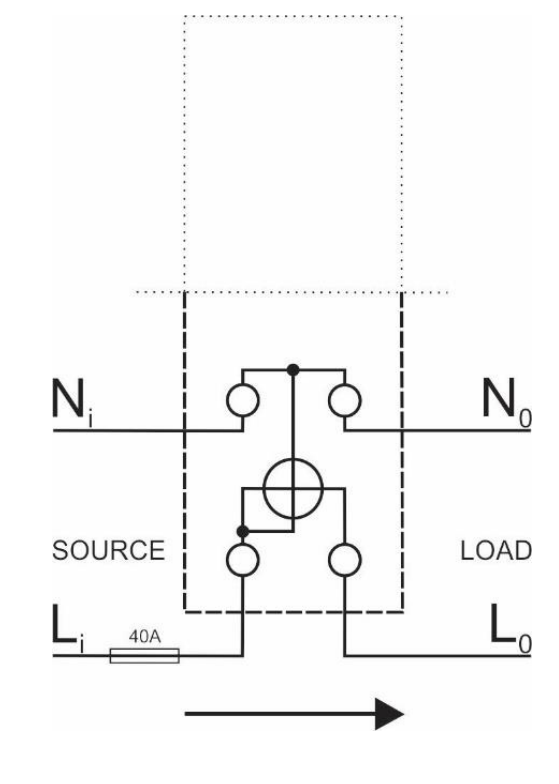

*Figure 2: Electrical diagram 230 VAC*

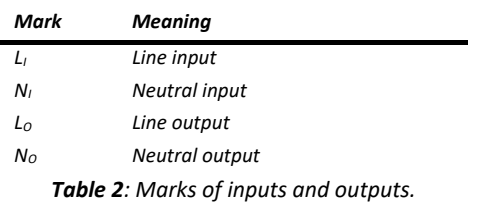

**&** Iskra

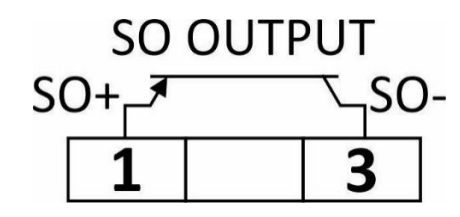

*Figure 3: Connection diagram for pulse output*

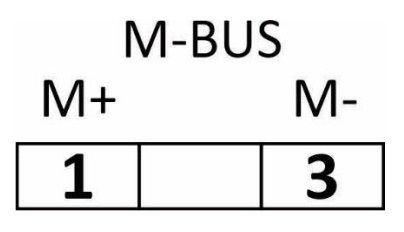

*Figure 4: Connection diagram for M-Bus option*

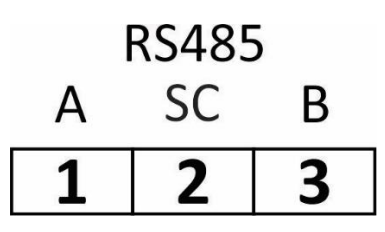

*Figure 5: Connection diagram for RS485 communication*

### *2.2.1 Communication connection*

There are multiple options for communication available for interaction with the outside world:

- **IR communication module (option)** using the Modbus. It can be used for setting and testing the meter using a USB adapter.
- **The pulse output (option)** module is used for counting the number of pulses depending on consumed energy.
- **LED** is used for indication of no-load condition (I < 0,02A) and test output proportional to measured active energy (1 imp/Wh). It can be also switched to reactive energy for test purposes using communication.
- **RS485 (Modbus) (option)** communication module is a galvanic isolated from the meter. It enables setting the meter and data readout in the network.
- **M-Bus (option)** communication module is a galvanic isolated from the meter. It enables setting the bound rate and the address of the meter (for more information see appendix 8.2).
- **NFC (option)** enables an easy setting and downloading meter data via a mobile app.
- **Capacitive touch** is used to select a display of desired measured or group of them.

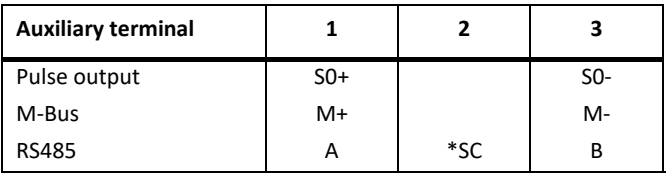

*\*It is intended to be used for shielding for RS485.*

*Table 3: Survey of communication connection*

#### **PLEASE NOTE**

*Check connection diagram on the side of the meter to check what modules are built in.*

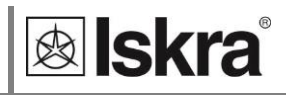

# **3 FIRST STEPS**

Programming an IE14 single phase energy meter is very transparent and user friendly. Numerous settings are organized in groups according to their functionality. In this chapter, you will find basic programming steps:

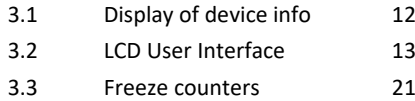

# **3.1 Display of device info**

Measured data is presented on LCD. Display scrolls automatically. Displayed quantities and scroll time can be set via communication by MiQen software, or via mobile app using NFC.

Energy meters have LCD display with the following layout:

- 1 Actual Value
- 2 Non resettable (MID) energy register. This sign indicates which energy counter permanently counts (it can not be reset to zero or any other value)
- 3 ( $\rightarrow$ ) Energy power import
	- − (←) Energy power export
- 4 The sign indicates the specified counter is currently active (real-time data)
- 5 Unit of measurement

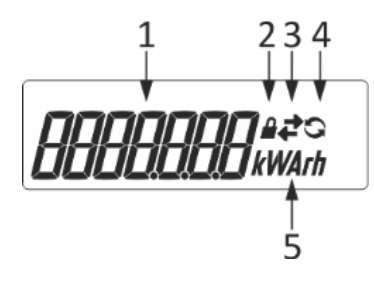

*Figure 6: Layout of LCD*

Energy registers are displayed with resolution  $6 + 1$  (kWh, kvarh and kVAh).

#### **PLEASE NOTE**

*The meter can be set to Test measuring mode which displays energy registers with better resolution. The test mode is used for test purposes during type testing and test of meter constant during initial verification. After power off meter automatically goes back to normal operation.*

### *3.1.1 Welcome screens*

.

**Segment check: Software version: Check sum:**

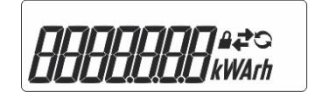

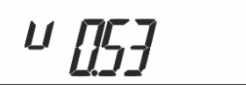

c i 9465

At power on the software version and check sum of MID approved measuring part of software is displayed.

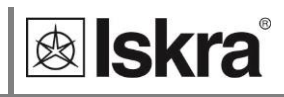

# <span id="page-18-0"></span>**3.2 LCD User Interface**

After the electrical connection, the display shows a segment check screen, software version screen, and check sum screen in a period of five seconds. The following is automatic cycling of measurements which consists of energy counters and actual measured values. The period is defined in settings. The cycling period and required measurement could be set via capacitive touch, MiQen software, or mobile app using NFC.

Regarding the period that is defined in settings, measurement screen cycling is started until any key is pressed.

Besides the cycling of measurements, one can enter the display menu structure by using a long touch. If the capacitive touch is not pressed for more than 1 minute, the cycling of measurements automatically begins again. The hold page function is a function that locks a measurement screen. Therefore, even if the menu structure is entered and left for more than 1 minute, that specific measurement screen will be shown. This is also in case of a power-down.

The measured values can be scrolled automatically or can be selected by pressing the button. The LCD display has three types of actions:

- short touch (up to 1s): for scrolling through the menu or measured values.
- long touch (1-4s): after 1 second, the display starts blinking and after a touch release it enters the first level of the menu structure. Long touch is used also for every further submenu option or action confirmation,
- extra long touch (5s): if the touch is not released in 5 seconds, LCD returns in the initial cycling mode

The LCD display allows displaying the following measurement values:

- **1 Energy registers**. Two different types (resettable and non-resettable). The resettable energy counter can be reset and the parameters can be modified, while the non-resettable has been measuring the quantity continuously. The energy counter you reset starts to remeasure the value from the zero value.
	- **I. Non resettable energy counters**
		- i. Energy counter E1
		- ii. Energy counter E2
		- iii. Energy counter E3
		- iv. Energy counter E4

#### **II. Resettable energy counters**

- i. Energy counter C1
- ii. Energy counter C2
- iii. Energy counter C3
- iv. Energy counter C4
- v. Energy counter C5
- vi. Energy counter C6
- vii. Energy counter C7
- viii. Energy counter C8

#### **2 Actual measured values**

- I. Active Power
- II. Reactive Power
- III. Apparent Power
- IV. Voltage
- V. Current
- VI. Frequency
- VII. Active Tariff
- VIII. Power Factor
- IX. Power Angle
- X. THD of voltage
- XI. THD of current

# *3.2.1 Capacitive touch selfcalibration process*

In a reported fixed 64s interval the average, minimum, and maximum value of the capacitive touch sensor is calculated. If the conditions are stable (without interruptions) then the average value of the capacitive touch sensor is used as a reference value. If the new reference value deviates sufficiently from the permanently stored value, it is permanently saved. Permanently stored value is used when the power is turned on.

## *3.2.2 Energy counters*

There are two sets of energy registers – four non-resettable registers that can be assigned for active energy (MID approved), reactive energy (national approval), or apparent energy (no approval). The meter with MID approval should have at least one register with active energy measurement. There are additional 8 energy registers that can be parameterised by the user regarding type of energy, active quadrants, the direction of counting, and tariff and they can also be reset using Modbus command or capacitive touch. Non-communication energy registers are displayed on the LCD display

The indication of four non-resettable registers on the LCD is driven directly from the measuring part of SW.

On the LCD each energy counter is displayed with two screens. On the first screen, there is the counter designation and additional code. For the code, the user can choose between the OBIS code or letter description code. On the second screen there is the 7-digit numerical number which shows the value of the energy, the unit, lock sign for the fixed legally relevant non-resettable counters, energy direction sign, and the sign of currently active register. The decimal dot is fixed and resolution is fixed to 100 Wh. The first screen is displayed for three seconds and the second screen for the pre-set cyclic period. In the case of a manual scroll with capacitive touch, no additional touch is needed to switch between these two screens.

Legally relevant non-resettable registers are designated with letters E1 to E4, while legally nonrelevant resettable registers are designated with C1 to C8. The code is specified in Table 1.

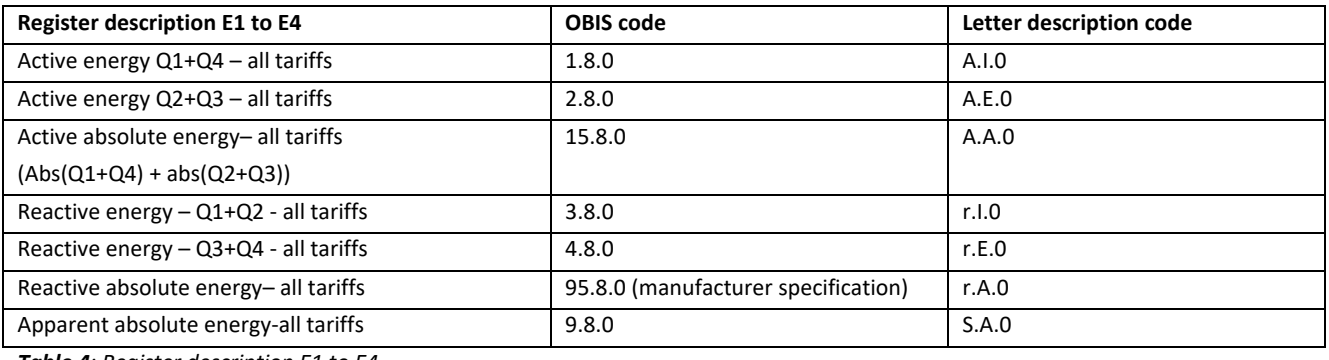

*Table 4: Register description E1 to E4.*

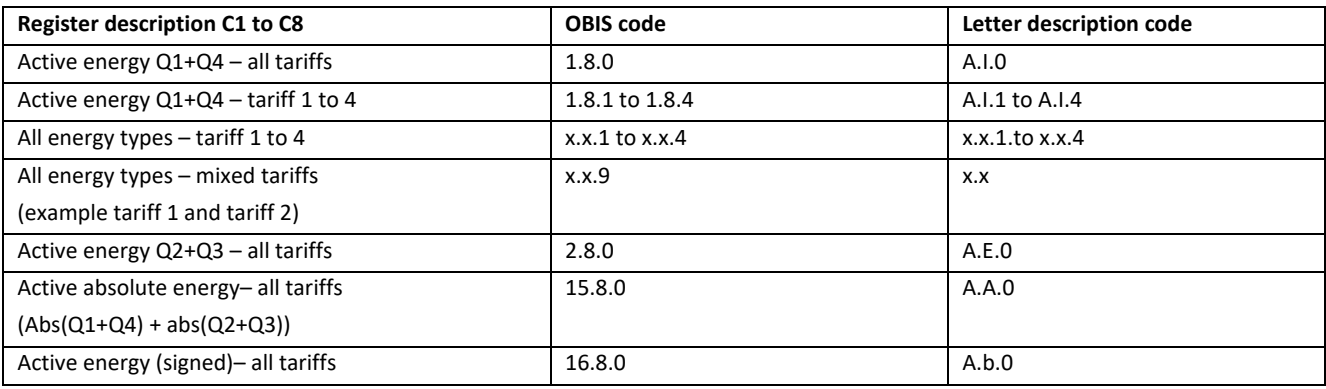

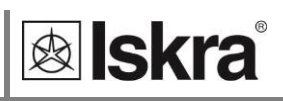

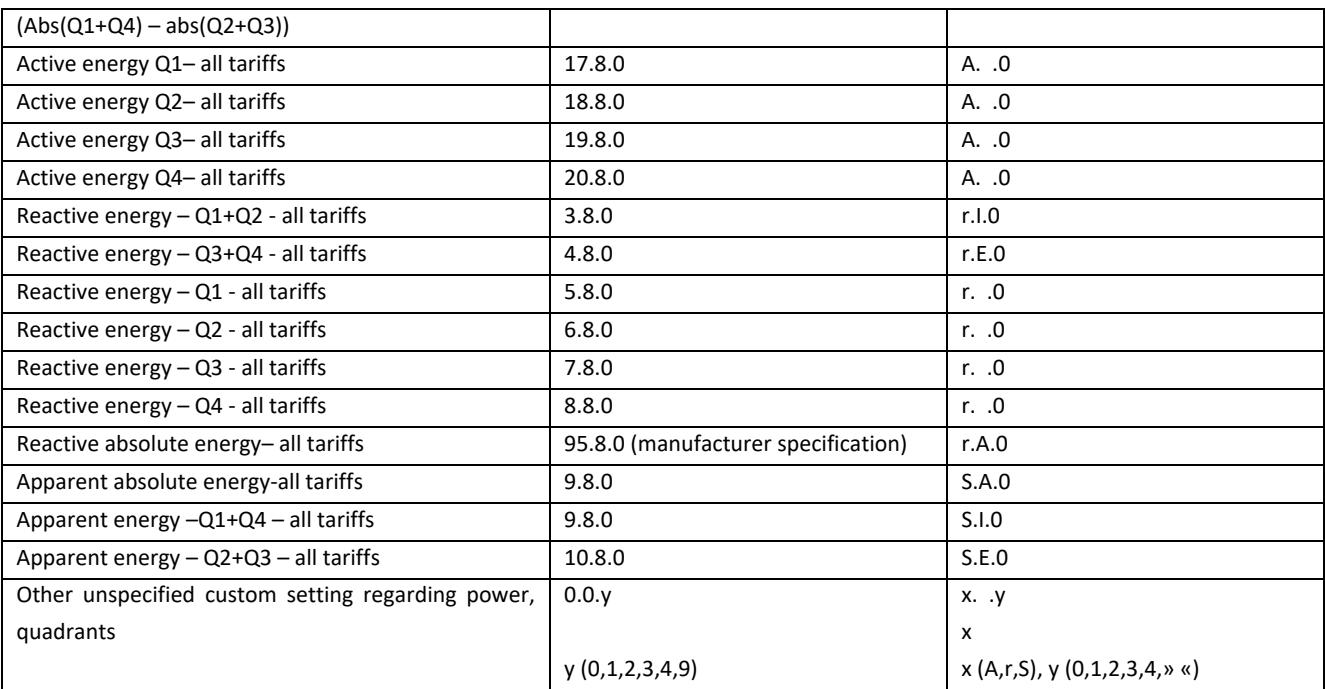

*Table 5: Register description C1 to C8.*

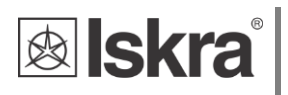

# *3.2.3 Actual measured quantities*

The number on the screen shows the actual value of the measured quantity (P-W, Q-var, S, PF, U, f, and I). There is the direction of active energy flow (import/export =  $($ )) and reactance (inductive/capacitive = L/C) on the screen as well.

**Active power:**

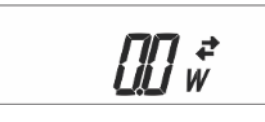

**Reactive power:**

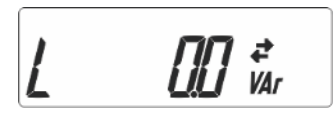

**Apparent power:**

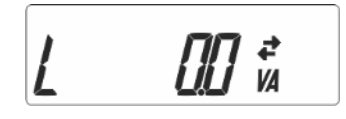

**Voltage:**

23390 v

**Current:**

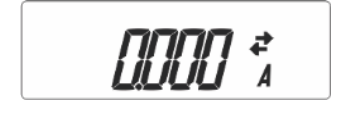

**Frequency:**

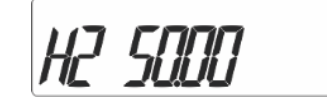

**Active tariff:**

 $H_r$ ,  $F$  /

**Power factor:**

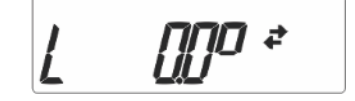

**Power angle:**

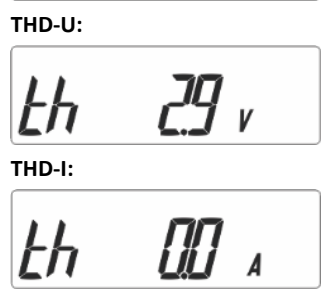

# *3.2.4 Initial display menu structure*

The display menu is entered by touching the capacitive button for more than one second. The blinking of the screen indicates that. Short touches to move through the main menu. If the capacitive button is not used for more than one minute, the cycling mode starts automatically.

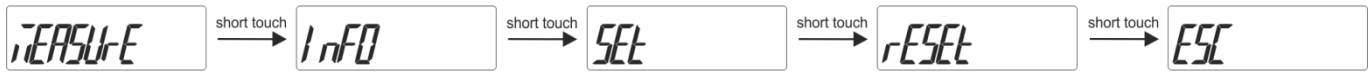

By holding the cap button when positioned on certain screen ( e.g. measure, set, info, etc.) the sub-menus are entered.

#### *3.2.4.1 Measure menu*

When in measure menu, short touches move user through it, allowing her/him to select a dedicated menu.

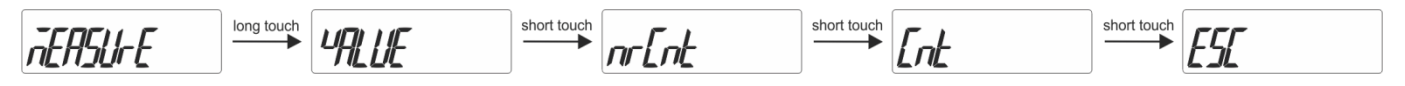

The screen COMM appears only in case the a ctual option is available on the meter.

#### *3.2.4.2 Info menu*

When in info menu, short touches move user through it, allowing her/him to select a dedicated menu.

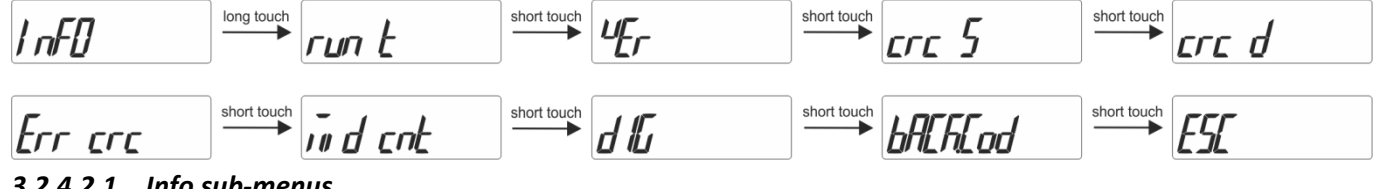

#### *3.2.4.2.1 Info sub-menus*

**Run time** (22 days, 0 hours, 16 minutes, 11 seconds):

$$
\mathbf{r} \mathbf{u} \mathbf{u} \mathbf{b} \qquad \qquad \mathbf{v} \qquad \qquad \mathbf{v} \qquad \
$$

ESC (escape) screen is replaced by LCD segment test screen.

#### **Software version**:

Screen 1: – Measurement module SW version

Screen 2: – Functional module SW version

#### **Software Check sum**:

**⊗lskra** 

A **checksum** is a small-sized [datum](https://en.wikipedia.org/wiki/Datum) derived from a block of [digital data](https://en.wikipedia.org/wiki/Digital_data) for the purpose of [detecting errors](https://en.wikipedia.org/wiki/Error_detection) that may have been introduced during its [transmission](https://en.wikipedia.org/wiki/Telecommunication) or [storage.](https://en.wikipedia.org/wiki/Computer_storage)

Screen 1: – Measurement module Check-sum

Screen 2: – Functional module Check-sum

#### **Parameters Check sum**:

Screen 1: – MID setting data Check-sum

Screen 2: – Setting data Check-sum

Screen 3: – Calibration data Check sum

#### **Error description**:

A **cyclic redundancy check** (**CRC**) is an [error-detecting code](https://en.wikipedia.org/wiki/Error_detection_and_correction) commonly used in digital [networks](https://en.wikipedia.org/wiki/Telecommunications_network) and storage devices to detect accidental changes to raw data.

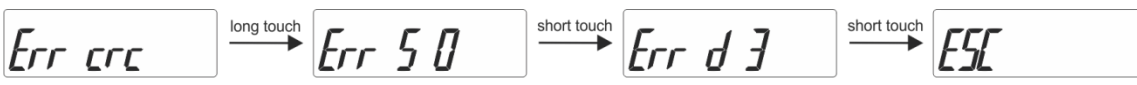

Screen 1 - Err s: – shows Firmware CRC details – decimal value (0…3) of Bit 6 and 7

Screen 2 - Err d: – shows Parameter CRC details – decimal value (0…7) of Bit 8, 9 and 10

Description of Check Sum Status register bits:

- Code Value Description
- 30400 0 No Error (OK)
	- Bit 0 Error Parameter CRC
	- Bit 1 Error Firmware CRC
	- Bit 2 Error MID-lock
	- Bit 6 Error Measurement module Check Sum
	- Bit 7 Error Functional Software Check Sum
	- Bit 8 Error Calibration Data Check Sum
	- Bit 9 Error MID Setting Data Check Sum
	- Bit 10 Error Setting Data Check Sum

*Table 6: Check Sum Status register bits.*

#### **MID relevant counters**:

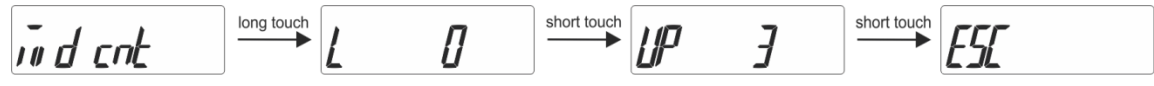

Screen 1 – MID unlock counter

Screen 2 – FW upgrade counter (measuring mode)

#### **Digits check menu**:

All segments are displayed in this window, which can be used to check the correct operation of the display.

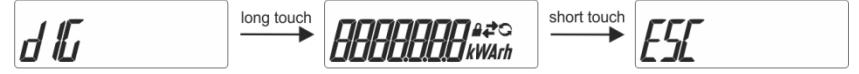

#### **Backup code menu**

Backup code is intended for acquiring a backup password, if password at level 2 has been forgotten. More information on chapter [4.4.1.1.1.](#page-37-0)

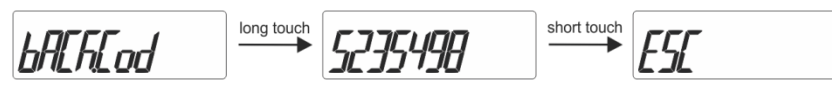

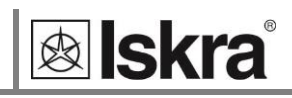

### *3.2.4.3 Set menu*

When in set menu, short touches move user through it, allowing her/him to select a dedicated menu.

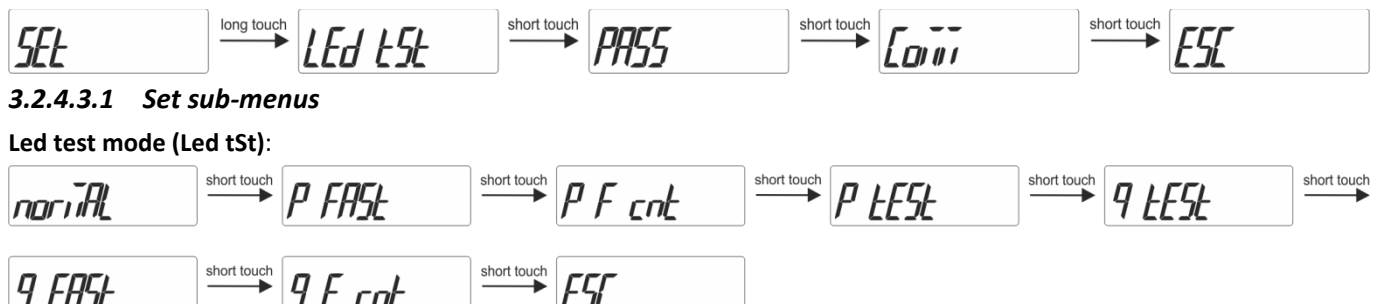

This function shall be used only for testing purposes during type testing and metrological verification of the meters.

Test modes:

Normal – 1000 imp/kWh, counter resolution 100 Wh/100 varh

P fast (Test mode P Fast) – 100000 imp/kWh, counter resolution 1 Wh/1 varh

P F cnt (Test mode P Fast – counter only) – 1000 imp/kWh, counter resolution 1 Wh/1 varh

P test (Test mode P) – 1000 imp/kWh, counter resolution 100 Wh/100 varh

Q test (Test mode Q)– 1000 imp/kvarh, counter resolution 100 Wh/100 varh

Q fast (Test mode Q fast) – 100000 imp/kvarh, counter resolution 1 Wh/1 varh

Q F cnt (Test mode Q fast - counter only) – 1000 imp/kvarh, counter resolution 1 Wh/1 varh

**Password mode** (when in PASS menu, short touches move user through it):

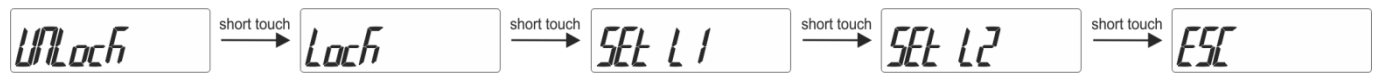

If you stop using short touches on a certain screen, further menus start cycling automatically:

 $\mathcal{L}$ Lili nch

Unlock – shows the accessible level. With long touch password can be entered and the acces is unlocked.

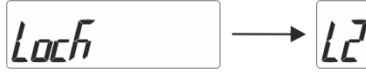

Lock – shows the accessible level. With long touch the acces is locked. In case no manual locking is done, the acces is locked automatically 5 minutes after last touch.

# *SFF*

With long touch one can enter the menu for setting Password Level 1.

$$
5Et~L^2 \longrightarrow
$$

With long touch one can enter the menu for setting Password Level 2.

Screen for entering the password for unlocking or setting the password:

### 0000

When the character is blinking, one can scroll through different characters using short touches:

# pooo

The character can be confirmed by using the long touch. These characters are used (from A to Z):

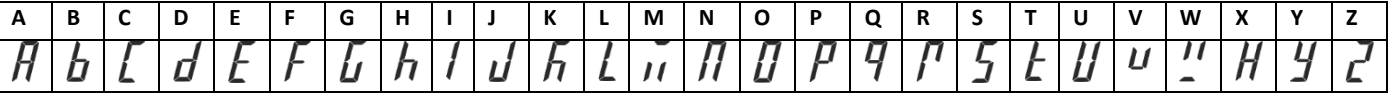

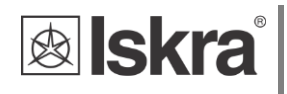

**Communication menu:** (when in COMM menu, short touches move user through it):

Communication menu is available at M-bus and Modbus RS485 option (IE14MM and IE14MD) and can be used for setting communication parameters (communication addresses, baud rate, parity and stop bits)

#### **M-bus setting menu** *(for IE14 MM)*:

$$
P_{r}, \overline{H_{r}}, \overline{H_{r}}, \overline
$$

If one stops using short touches on a certain screen, the screen with the parameter value is shown and it starts cycling automatically. With a long touch you can enter the setting mode:

Primary address:

$$
P_{\Gamma\prime} \overline{\phantom{a}}_H \overline{\phantom{a}}_H \overline{\phantom{a}}_H \longrightarrow 0
$$

#### Secondary address:

When the character is blinking, one can scroll through numbers using short touches. The number can be confirmed by using the long touch

Two types of parameter values are scrolling automatically. Example:

$$
\begin{array}{c}\n\hline\n\downarrow 274567 \quad \longrightarrow \quad 2745670 \\
\hline\n\text{Baud rate:}\n\hline\n\end{array}
$$

**Modbus RS485 setting menu** *(for IE14 MD)*:

If one stops using short touches on a certain screen, the screen with the parameter value is shown and it starts cycling automatically. With the long touch you can enter the setting mode.

#### Address:

When the character is blinking, one can scroll through numbers using short touches. The number can be confirmed by using the long touch. Example:

$$
Adr E 55 \longrightarrow 357
$$

#### Baud rate:

You can choose between different values: 2400, 4800, 9600, 19200, 38400, 57600, 115200. Example:

$$
b \mathit{H}\omega d \longrightarrow \boxed{d} \mathit{H}\Box
$$

Parity:

You can choose between **even**, **odd,** and **none**. Example:

$$
PRr, \, \underline{FY} \qquad \qquad \longrightarrow \boxed{Rank}
$$

Stop bits:

You can choose between values: 1, 2. Example:

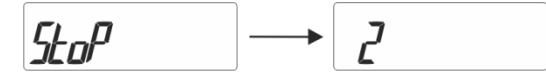

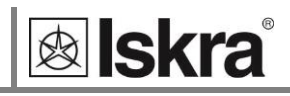

### *3.2.4.4 Reset menu*

When in the reset menu, short touches move the user through it, allowing her/him to select a dedicated menu. With the long touch, all counters or a single counter can be chosen.

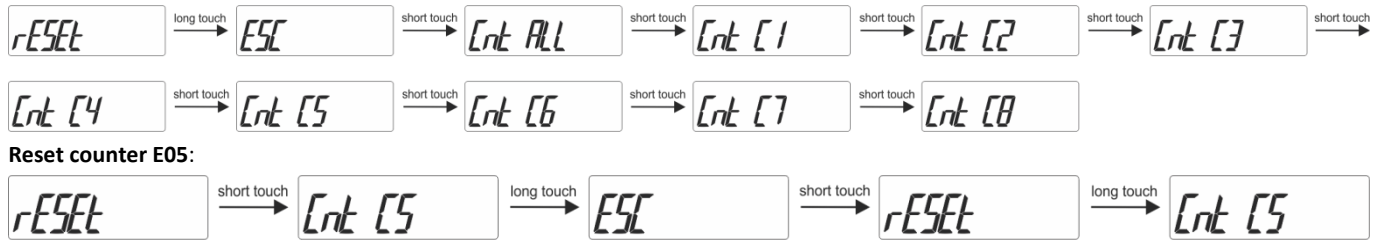

For final execution, additional confirmation of reset is necessary.

#### *3.2.4.5 Error display*

In case the meter detects an error in firmware or parameter check sum, the Error screen with the decimal value of the first three bits is displayed after each cycle of the displayed quantities. The details of the error are shown in the Info menu. In case of the error, the manufacturer should be consulted or the meter replaced.

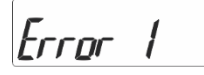

# **3.3 Freeze counters**

### *3.3.1 Meaning*

Since IE14 single phase energy meter does not support internaly synchronised real-time clock (RTC) for simultaneous capture of measurements, the freeze function is implemented. Use is enabled only when the meter is on.

Freeze function enables using IE14 smart meters for billing or sub-billing purposes and to compare sub-metering data with main energy meter. Reading several hundred serially connected counters can last more than 10 minutes. That is why IE14 supports command Freeze counters. Its purpose is to freeze data simultaneously on all devices in the network.

The freeze function operation is also performed in case of device power supply failure or device reset.

### *3.3.2 Set up*

To perform the freeze function, the energy meters should be connected to the serial communication RS485 and belonging software which use Modbus registers.

The energy meter IE14 enables several ways to activate the freeze function:

- Freeze status register,
- time to freeze register,
- auto freeze interval register.

# *3.3.3 Time to freeze register (41902)*

The purpose of the time to freeze register is to freeze all energy meters simultaneously. Set the number of times to freeze register (41902), the value of appropriate time (in seconds) before the time of the freeze, and time of the freeze. After an expired time, the freeze command is executed automatically. Due to unreliability in communication, it is recommended that the desired time is sent more than ones, to ensure that freeze is simultaneous on all instruments. The desired time needs to be sent in the interval of one minute.

For example, if you want that freeze function is executed at 10 am, run the command seven times, starting 7 s before 10 am and repeat it with a one-second interval (see the picture below).

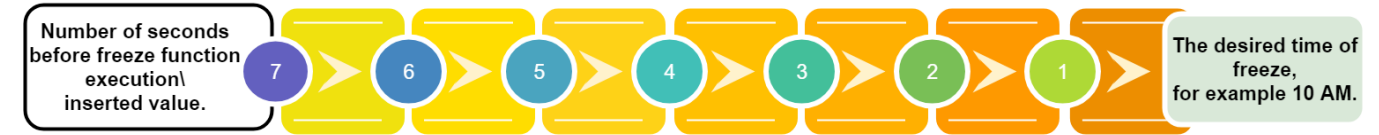

All instruments that received one of the commands will freeze at the same time. This is the advantage of the described register, so it is recommended to use it.

It is also possible to individually enter the appropriate time in register 41902 of each instrument.

## *3.3.4 Auto freeze interval register (41901)*

The purpose of the auto freeze interval register is to freeze energy meters in the same time interval, for example, every day. Set a certain auto freeze interval (in minutes). The maximum allowed value is 65535 minutes. Periodic synchronization is activated automatically after the entered interval. If the interval is set to 0, the auto freeze interval function is turned off.

The disadvantage of this register is that the time is not appropriate if the meters reset or in case of another failure.

#### Status register of freeze (41905)

The purpose of the status register is to test the reliability of RS485 communication. Enter the broadcast command of different identification codes between 1 to FFFD in the freeze status register (41905). Repeatedly send a different identification code to the freeze status register (41905) in order to increase the reliability of receiving commands. The reliability of reading different numbers of identification code enables analysis of communication reliability. In the case of 100% reliability of communication, all instruments have the value of the first sent identification code, when reading the status register.

After the instrument receives the identification code, it ignores all entries in the status register in the interval of one minute. Send as many different identification codes in a short time interval. For example, send the different identification codes ten times within one second. Use numbers from 1 to FFFD (1 - 65533). For example, first, use value 1, then D, AAA, and at the end FFFD (see picture below). Please note that you never know if all the meters will freeze, so send as many commands as possible within one minute.

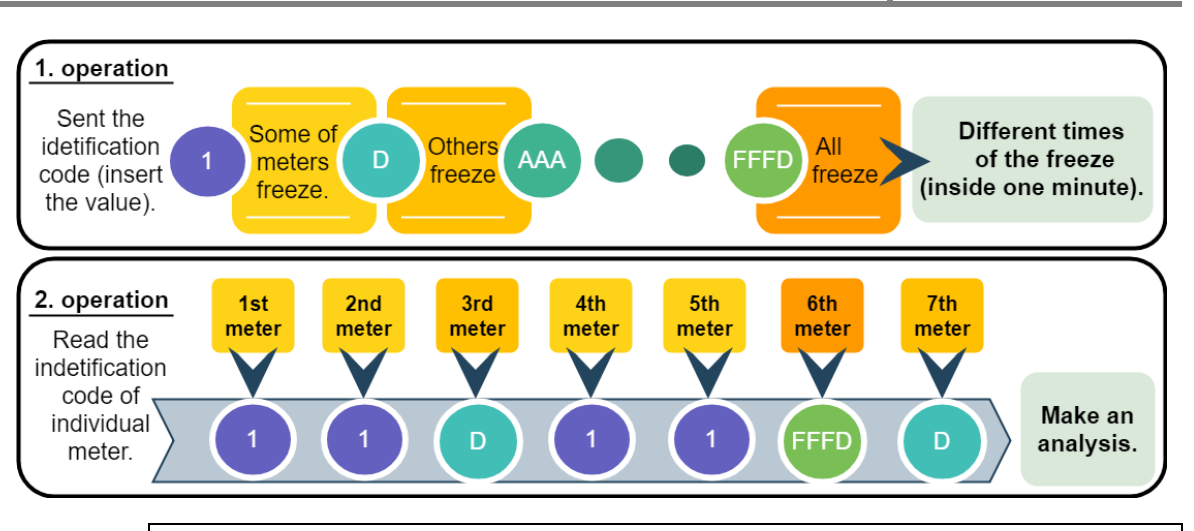

#### **PLEASE NOTE**

*Please do not use the values 0000, FFFF, or FFFE. The 0000 is reserved to start the meter when connected to the power supply. The freeze function is performed. The FFFF is reserved to trigger the freezing function automatically (same as the time to freeze register 41902). The FFFE is reserved for the auto interval freeze.*

Send the command for reading the register, so you can see which identification code has been accepted by the individual instrument. The server calculates time from a freeze of the device.

### *3.3.5 Access and interpretation of data*

After the execution of the freeze command, the counters are stored into registers 41906 to 41930, which can be read by the master. Registers 41907 to 41930 display frozen energy counters (1 - 12). The data we read on all devices can this way be compared. Encoded information should be read with the Modbus table (see Appendix A).

In addition, the time since the last freeze can be checked with time from the freeze register (41903, 41904). The purpose of this register is to control if displayed measurements are relevant. The register contains the time (in seconds) from the last freeze counters' execution.

**&** skra

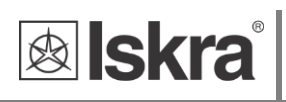

# **4 SETTINGS**

A setting structure, which is similar to a file structure in an explorer is displayed in the left part of the MiQen setting window. Available settings of that segment are displayed in the right part by clicking any of the stated parameters.

In this chapter, you will find a detailed description of all IE14 features and settings. The chapter is organized in a way to follow settings organisation as in setting software MiQen.

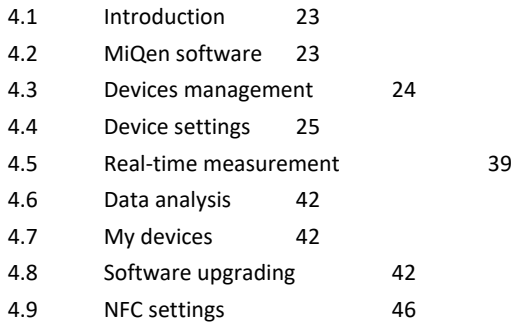

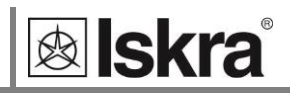

# **4.1 Introduction**

Parameterization can be modified by serial communication (RS485 or Mbus) or by a special USB adapter (size 1 DIN module) and MiQen software version 2.0 or higher.

# **4.2 MiQen software**

MiQen software is a tool for complete programming and monitoring of ISKRA measuring instruments, connected to a PC via serial communication or by a special IR-USB adapter (only for devices with IR communication). A user-friendly interface consists of five segments: devices' management (Connection), instrument settings (Settings), real-time measurements (Measurements), data analysis (Analysis), and software upgrading (Upgrades). These segments are easily accessed by means of five icons on the left side.

| <b>Refresh</b>                                                                                 |                                          |                                |                                                               |
|------------------------------------------------------------------------------------------------|------------------------------------------|--------------------------------|---------------------------------------------------------------|
|                                                                                                | $E14$ MN<br>Address: 33                  |                                | Go to: • Device #33, COM6 - Serial, Setting: 19200, None, 8,1 |
|                                                                                                | <b>GY</b><br>Settings                    |                                | IE14MN, Serial number: 00000000, Read at 07:52:54             |
|                                                                                                | <b>同一 IE14MN</b>                         | Setting                        | Value                                                         |
| Connection                                                                                     | General                                  | <b>Type</b>                    | IE14MN                                                        |
|                                                                                                | Security<br>- <b>IT</b> Energy           | Serial Number                  | 00000000                                                      |
|                                                                                                | Counters (non reset)                     | Software version               | 0.25                                                          |
|                                                                                                | Counters (reset)                         | Hardware version               | A                                                             |
| Settings                                                                                       | <b>Call Inputs &amp; Outputs</b><br>Ĥ.   | Accuracy class                 | 1                                                             |
| <b>IR Relay</b><br><b>Ma</b> [1] Pulse output<br>Limits<br>Ė<br>Group 1<br><b>Measurements</b> |                                          | Calibration Voltage (V)        | 250                                                           |
|                                                                                                |                                          | Calibration Voltage Auto Range | Yes                                                           |
|                                                                                                |                                          | Calibration Current (A)        | 40                                                            |
|                                                                                                |                                          | Calibration Current Auto Range | Yes                                                           |
|                                                                                                | Group 2                                  | Communication (COM1)           | No communication                                              |
|                                                                                                | A Group E                                | Input / Output 1               | Pulse output (SO)                                             |
| Analysis<br>Reset<br>$\overline{\mathbf{z}}$<br>My Devices                                     | Programmable Logic<br>Logical function 1 | Software references            |                                                               |
|                                                                                                | <b>D</b> Logical function 2              | Calibration date               | 28.05.2019 12:00:00                                           |
|                                                                                                |                                          | FW upgrade counter             | 1                                                             |
|                                                                                                |                                          | MID unlock counter             | O                                                             |
|                                                                                                |                                          | Measurement module             | Version: 0.25. Checksum: 33862                                |
|                                                                                                |                                          | Calibration Data Check Sum     | 22963                                                         |
|                                                                                                |                                          | MID Setting Data Check Sum     | 15586                                                         |
|                                                                                                |                                          | Setting Data Check Sum         | 21318                                                         |
|                                                                                                |                                          | Software Checksum 1            | 34258                                                         |
|                                                                                                |                                          | Software Checksum 2            | 48570                                                         |

*Figure 7: MiQen programming and monitoring software*

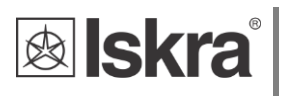

MiQen version 2.1 or higher is required for programming and monitoring IE14. Software installation can be downloaded from<https://www.iskra.eu/en/Iskra-Software/MiQen-Settings-Studio/>

#### **PLEASE NOTE**

*MiQen has very intuitive help system. All functions and settings are described in Info window on the bottom of MiQen window.*

# **4.3 Devices management**

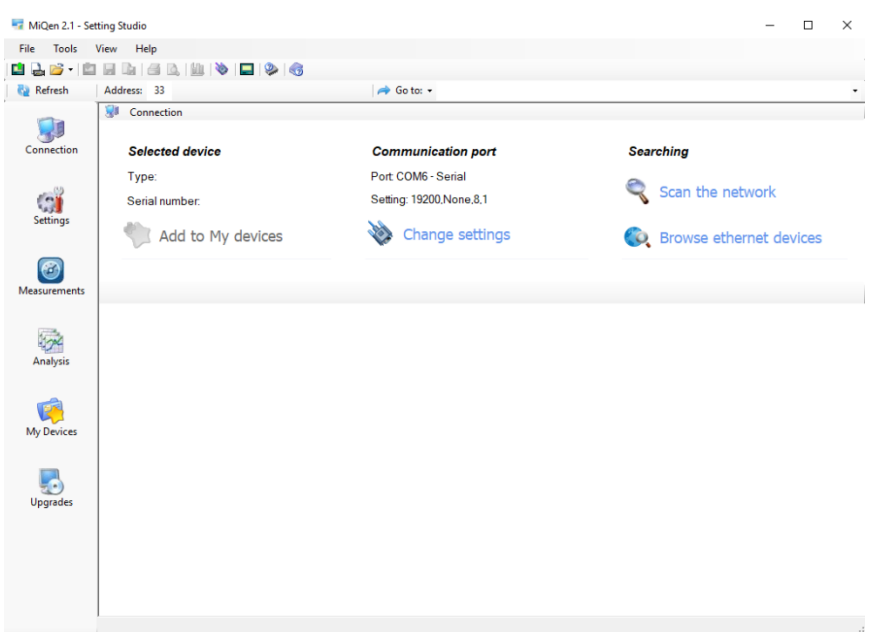

*Figure 8: MiQen Device Management window*

Use Scan the network explorer to set and explore the network of the device. Communication parameters of all devices and their addresses in a network can be easily set. Selected devices can be added to the list of My devices.

#### *Set Communication port parameters*

Under *Communication port,* current communication parameters are displayed. To change those parameters click on  $\blacklozenge$  Change settings button. A Communication port window opens with different communication interfaces.

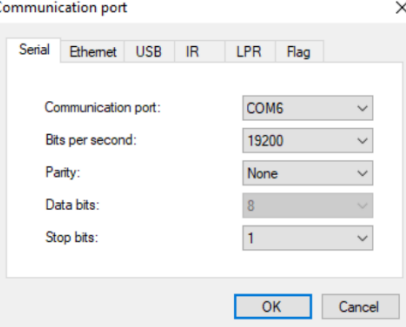

*Figure 9: Communication port window*

IE14 supports only serial communication, so only serial communication parameters can be set.

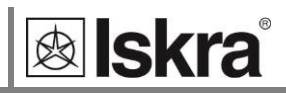

#### *Set device Modbus address number*

Each device connected to a network has its unique Modbus address number. In order to communicate with that device an appropriate address number should be set.

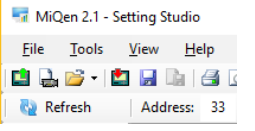

*Figure 10: Address number*

The factory default the Modbus address for all devices is 33. Therefore it is required to change Modbus address number of devices if they are connected in the network so each device will have its unique address number.

#### *Start communicating with a device*

Click on the REFRESH button and devices information will be displayed.

When devices are connected to a network and a certain device is required it is possible to browse a network for devices. For this purpose choose *Scan the network*.

Searching

```
Scan the network
```
*Figure 11: Scan the network button.*

# **4.4 Device settings**

Multi Register Edit technology assures a simple modification of settings that are organized in a tree structure. Besides transferring settings into the instrument, storing and reading from the setting files is also available.

### *4.4.1 General settings*

General settings set LCD properties and Security settings (passwords).

**Description and location** segment is intended for easier recognition of a certain unit. They are specially used for identification of the device or location on which measurements are performed.

| Cycling<br>n.E1, n.E2, n.E3, n.E4, E1, E2, E3, E4, E5, E6, E7, E8<br>P. Q. S. U. I. f. AT. PF. PA. THD-U. THD-I |
|----------------------------------------------------------------------------------------------------|
|                                                                                                    |
|                                                                                                    |
|                                                                                                    |
|                                                                                                    |
|                                                                                                    |
|                                                                                                    |
|                                                                                                    |
|                                                                                                    |
|                                                                                                    |
| <b>Disabled</b>                                                                                                 |
|                                                                                                    |
|                                                                                                    |

*Figure 12: Description window*

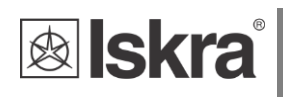

**Average interval for measurements (sec):** the averaging interval defines a refresh rate of measurements on display or communication. It is also used for actual alarm value calculation for alarm triggering.

| Setting                                 | Value                                                  |
|-----------------------------------------|--------------------------------------------------------|
| Description                             |                                                        |
| Location                                |                                                        |
| Average interval for measurements (sec) | 1                                                      |
| <b>Display</b>                          |                                                        |
| Mode                                    | Cycling                                                |
| Cycling period (sec)                    | 5                                                      |
| Displayed measurements - Counters       | n.E1, n.E2, n.E3, n.E4, E1, E2, E3, E4, E5, E6, E7, E8 |
| Displayed measurements - Others         | P. Q. S. U. I. f. AT. PF. PA. THD-U. THD-I             |
| <b>Back light intensity</b>             | 10                                                     |
| Saving mode (min)                       | <b>Disabled</b>                                        |
|                                         |                                                        |
|                                         |                                                        |

*Figure 13: Average interval for measurements window*

**Mode** defines whether displayed values automatically cycle between different measurands or display only one measurement. Hold page function – in more detail, chapte[r 0.](#page-18-0)

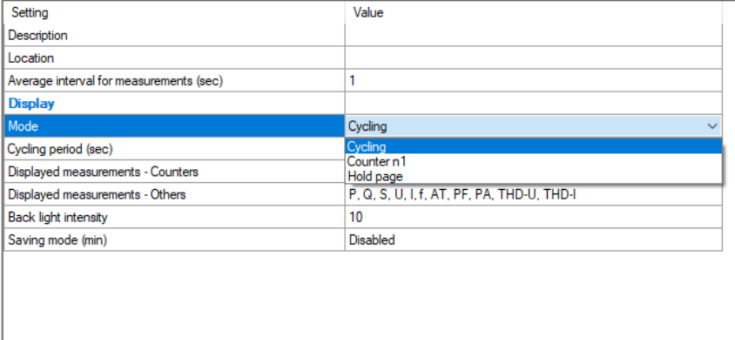

*Figure 14: Mode window*

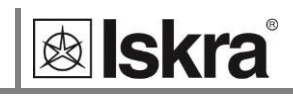

**Cycling period (sec)** sets the period of cycling, valid values from 5 s to 60 s .

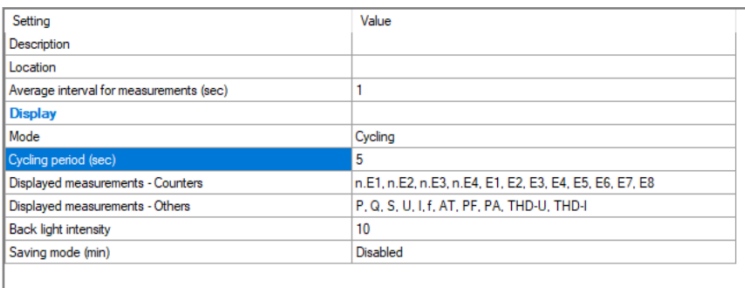

*Figure 15: Cycling period window*

**Displayed measurements – Counters:** sets the counters displayed at the display. A user can select them on the drop-down menu (low-cost version (IE14-S) only shows counter 1):

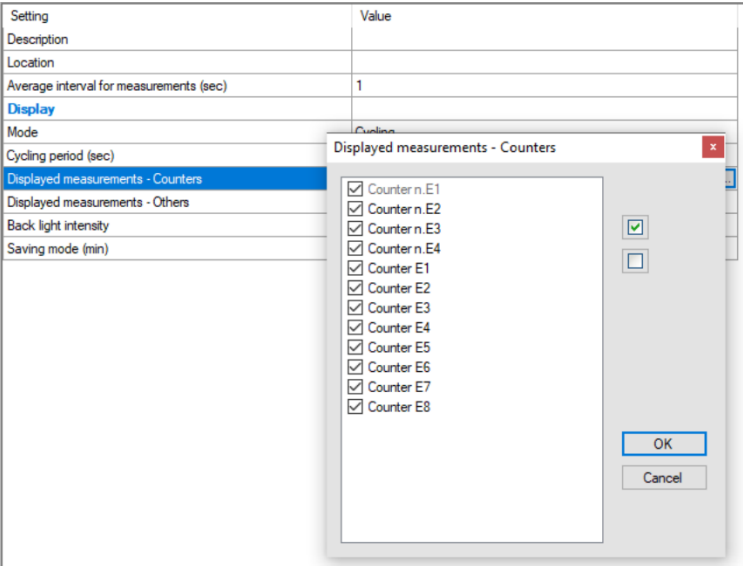

*Figure 16: Set of displayed measurements*

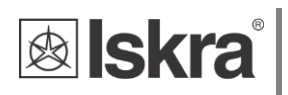

**Displayed measurements – Others:** sets the measurements at the startup display.

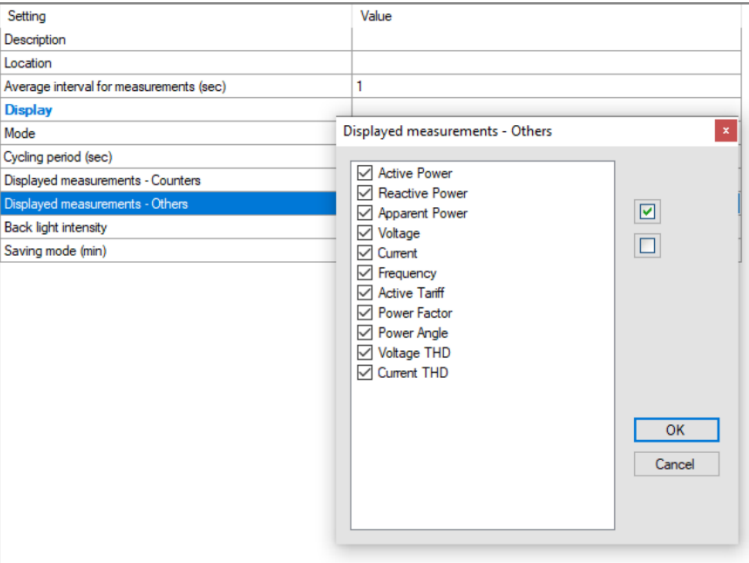

*Figure 17: Displayed measurements window*

**Backlight intensity:** defines the visibility and legibility of a display. Display settings shall be defined in compliance with the conditions in which they will be monitored. Economizing mode switches off backlight according to the set time of inactivity.

| Setting                                 | Value                                                  |
|-----------------------------------------|--------------------------------------------------------|
| Description                             |                                                        |
| Location                                |                                                        |
| Average interval for measurements (sec) | 1                                                      |
| <b>Display</b>                          |                                                        |
| Mode                                    | Cycling                                                |
| Cycling period (sec)                    | 5                                                      |
| Displayed measurements - Counters       | n.E1, n.E2, n.E3, n.E4, E1, E2, E3, E4, E5, E6, E7, E8 |
| Displayed measurements - Others         | P. Q. S. U. I. f. AT. PF. PA. THD-U. THD-I             |
| <b>Back light intensity</b>             | 10 <sup>10</sup><br>$\checkmark$                       |
| Saving mode (min)                       | <b>Disabled</b><br>2<br>3<br>4567<br>8<br>9<br>10      |

*Figure 18: Backlight intensity window*
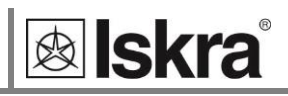

**Saving mode (min):** defines the time in minutes for the instrument to get into energy-saving mode (backlight off). Enter value 0 if you don't want to use energy-saving mode.

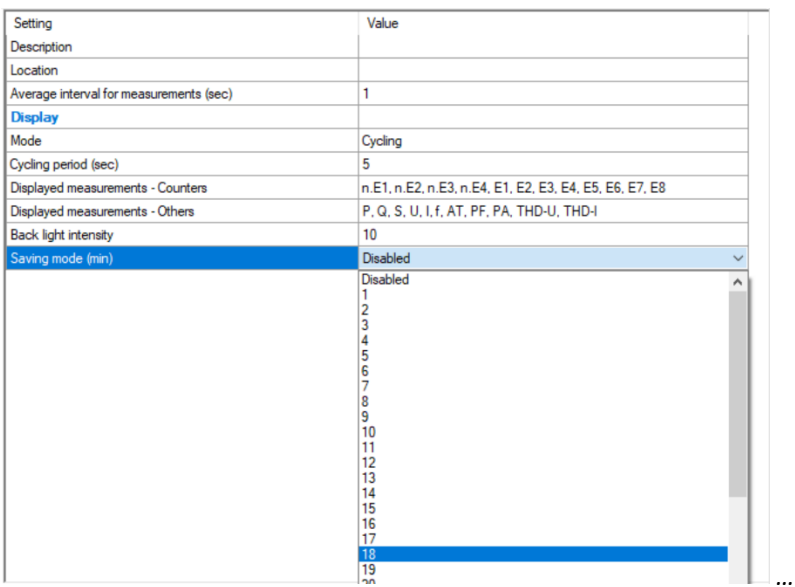

*Figure 19: Saving mode window*

## *4.4.1.1 Security*

A password consists of four letters taken from the British alphabet from A to Z. When setting a password, only the letter being set is visible while the others are covered with  $\bullet$ .

Settings parameters are divided into single groups regarding security level: PL1 >password level 1, PL2 >password level 2 and BP >a backup password.

#### **PLEASE NOTE**

*A serial number of device is stated on the label and is also accessible with MiQen software. It can be found on the LCD under info sub-menu as well.*

#### *4.4.1.1.1 Password levels*

#### **Password-Level 1 >PL1**

Password for first level is required. It can be used only if Password – Level 2 is also applied.

Available settings that require password level 1:

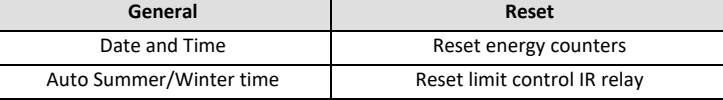

*Table 7:* Password Level 1 parameters*.*

#### **Password-Level 2 >PL2**

Password for second level is required. Available settings that require password level 2:

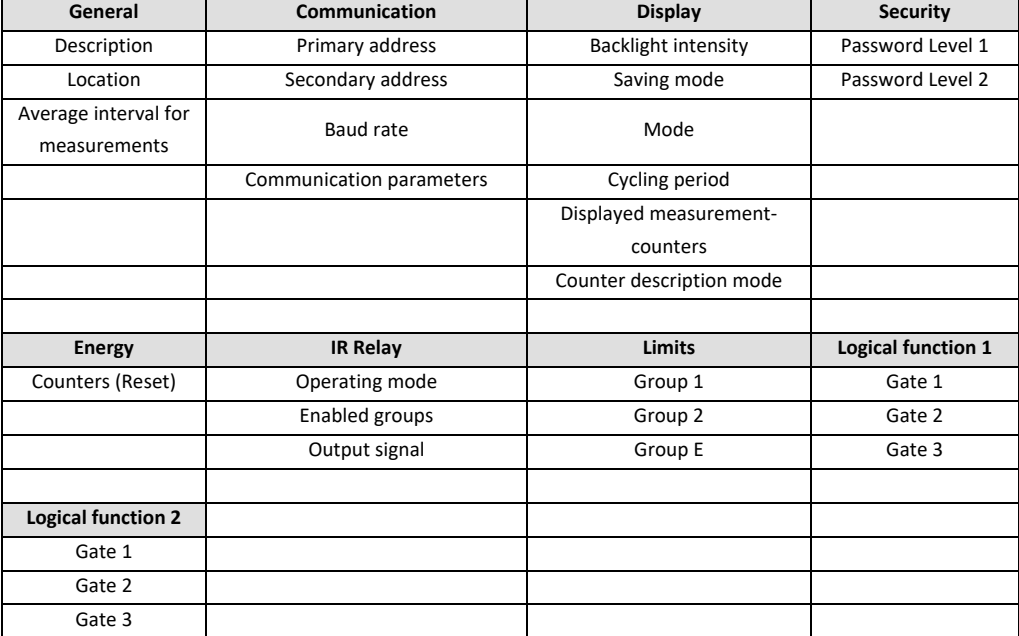

*Table 8:* Password Level 2 parameters*.*

#### **Password-Level 0>PL0**

Password for level 0 is only used for reading settings.

#### **Backup Password->BP**

A backup password >BP is used if passwords at level 2 >PL2 has been forgotten, and it is different for each device. For meters without communication (IE14-S), the backup password code (which you can access in the backup code menu; [3.2.4.2.1\)](#page-22-0) is enough. For other meters, there is a serial number that has to be stated to the user support department in Iskra d.o.o. [\(https://www.iskra.eu/\)](https://www.iskra.eu/). The personnel reports back the backup password for your device.

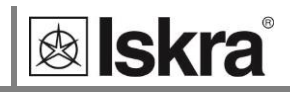

## *4.4.1.1.2 Generating passwords*

Enter L1 password. Example: BBBB

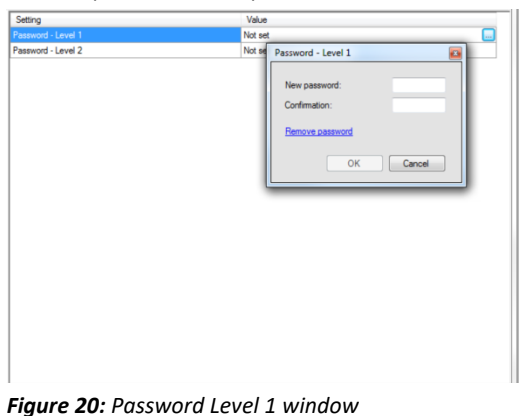

Enter L2 password. Example: CCCC

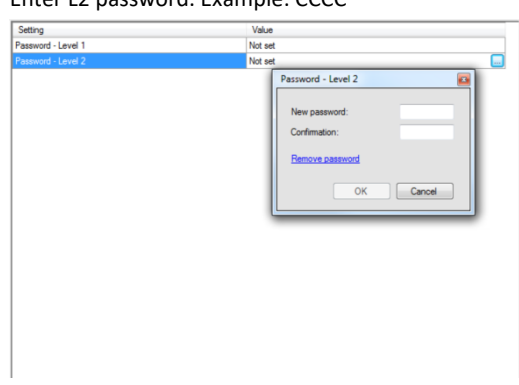

*Figure 21: Password Level 2 window*

Right click on the mouse and execute "Download settings".

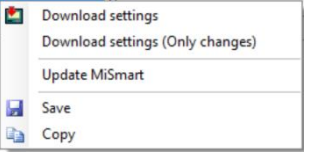

*Figure 22: Download settings window*

After the execution, the passwords are entered.

#### **PLEASE NOTE**

*L1 password can only be used if L2 is also entered, because of its higher priority.*

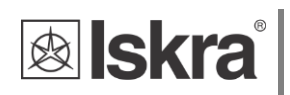

## *4.4.1.1.3 Operation test for passwords (example for L1)*

Go to the "Reset window". Choose the option "Reset energy counters".

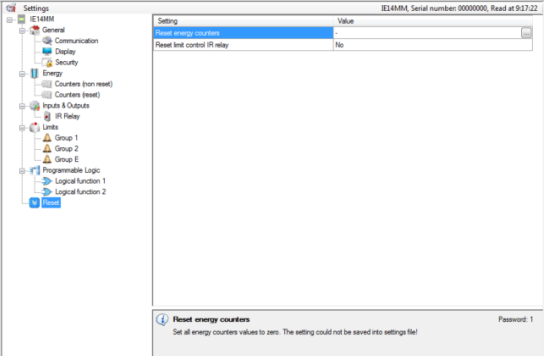

*Figure 23: Reset window*

Mark the counter you want to reset.

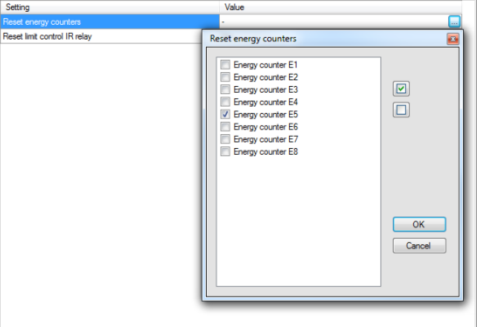

*Figure 24: Reset energy counters window*

Click "OK". Right click on the mouse and execute "Download settings".

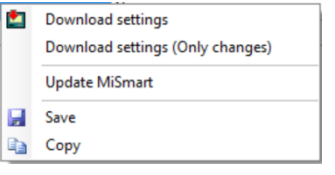

*Figure 25: Download settings window*

Then L1 password is required.

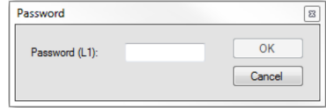

*Figure 26: Password entry window*

After the password entry, the meter resets. The state is maintained even if the meter is disconnected from the power supply.

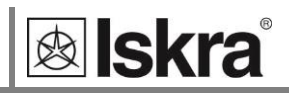

#### *4.4.1.1.4 Wrong password entry*

In the case of a wrong L1 or L2 password entry, a note appears stating that the password is incorrect.

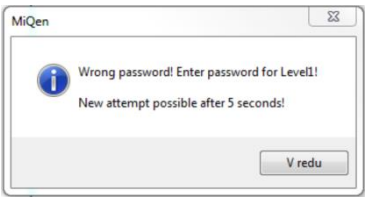

*Figure 27: Wrong password entry window*

Another entry can be carried out after 5 s. if you enter the L2 password in this field where the L1 password is required, the action will run without disruption. That is because the L2 password is stronger and is the condition for L1 password execution at the same time (User/Admin relation).

#### *4.4.1.1.5 Removing or changing password*

In the case of a changing or removing L1 password, MiQen demands the L2 password. With the L2 password entry, L1 changes or is removed. L2 password remains and is active for the settings change, when it is demanded. The changes that demand L1 or L0 passwords are executed without a password request. The user with an assigned L1 password is prevented from changing the password without knowing (L2)-Admin.

The procedure of removing both passwords is: Choose "Settings window" and Security section.

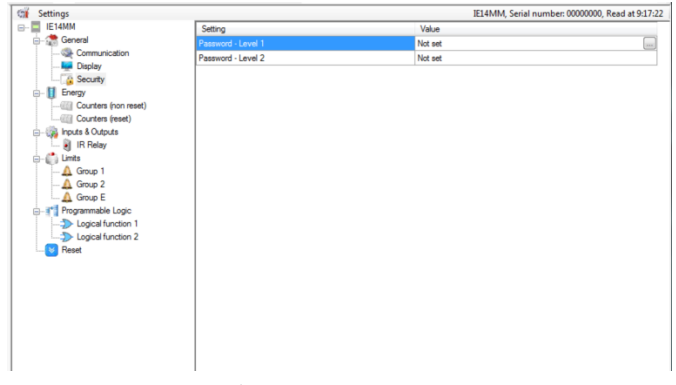

*Figure 28: Security window*

Under L2 password chose the "Remove password option".

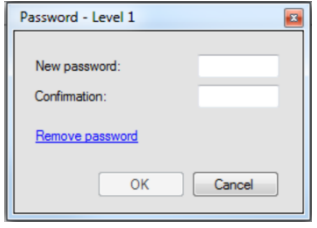

*Figure 29: New password window*

#### And go to "Download settings".

|   | Download settings                |
|---|----------------------------------|
|   | Download settings (Only changes) |
|   | <b>Update MiSmart</b>            |
| Ξ | Save                             |
|   | Copy                             |

*Figure 30: Download window*

Then type the CCCC password (for example).

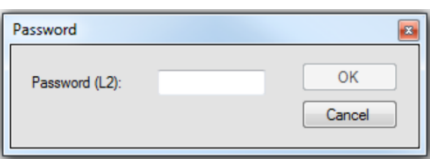

*Figure 31: Password 2 entry window*

L2 password is removed, and L1 also after that.

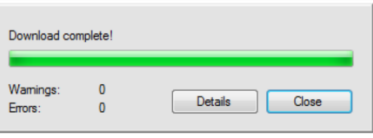

*Figure 32: Download complete window*

Both password positions are now set to not set.

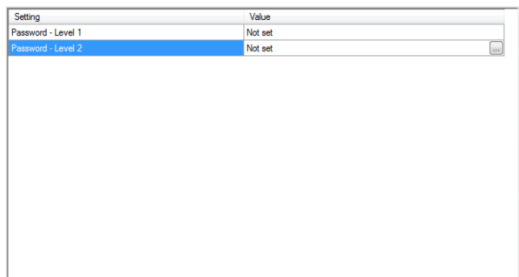

#### **PLEASE NOTE**

*A factory set password is "AAAA" at both access levels >PL1 and PL2. This password does not limit access.*

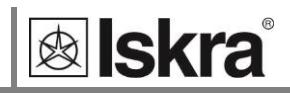

## *4.4.2 Energy*

**Active Tariff** setting is not applicable as no tariff input is available at IE14 meter. For meters with RS485 communication the resettable non-MID counters C1 to C8 can be parametrised for tariffs T1 to T4 and the tariff can be changed by writing the tariff value to the Modbus register 40030 using system software (not supported in MiQen software). The value can not be stored, so after power down the meter restarts in the default tariff T1. Test output LED can be set in test modes for type testing and verification purposes. Test mode setting cannot be saved and after power down the meter is always started in normal operation mode. Test mode description: see item *3.2.3.3.1*. Pulse output constant, pulse length and measured energy cannot be permanently changed at MID approved meters.

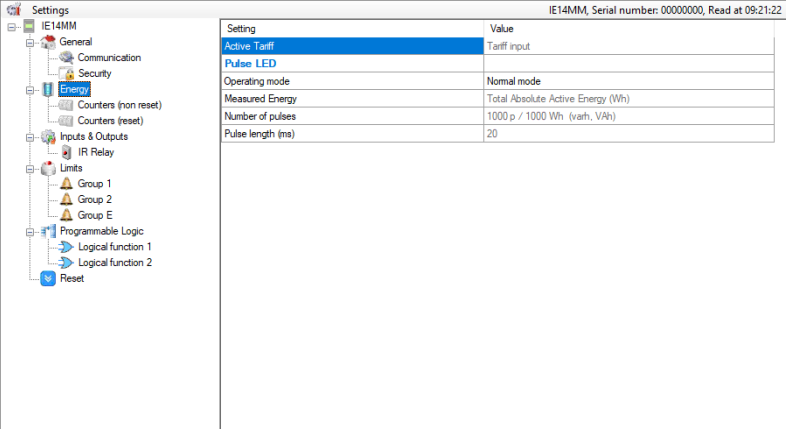

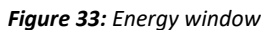

## *4.4.2.1 Counters*

The meter has four unresettable counters for which MID approval is valid. The setting of these counters is fixed in the production and the setting parameters can not be modified during use and the counters can not be reset. Additionally the meter has 8 counters which are user-configurable. Users can set Active, Reactive, Apparent Energy, energy flow direction, and tariff. In the Custom setting, there are additional options for measurement in individual quadrants and setting for absolute and inverse counting.

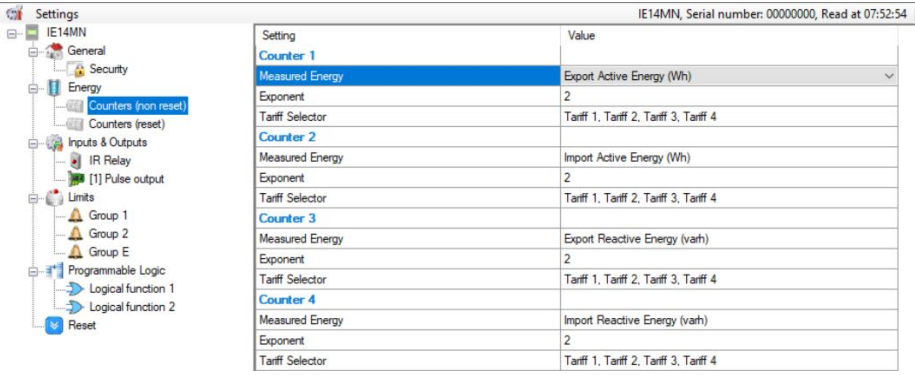

*Figure 32: MiQen energy counters*

## **WARNING!**

*In the case of a modification of energy parameters during operation, the values of energy counters must be recorded to avoid wrong interpretation of readings.*

The resetting counters' function is applicable only for eight resettable counters. MID approval applies only to four non-resettable counters, which can not be reset.

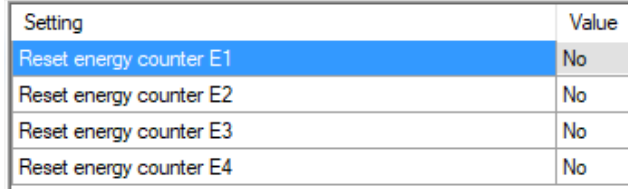

*Figure 33: MiQen reset counters*

## *4.4.3 Inputs & outputs*

I/O functionality is a powerful tool of IE14 using various I/O modules. The device can be used not only for monitoring main electrical quantities but also for monitoring process quantities (temp., pressure, wind speed, etc.) and for various control purposes. IE14 can be equipped with different I/O modules with different functionality.

## *4.4.3.1 IR relay*

IR Relay module supports control of ISKRA bistable switch BICOMxxx-WM1 via IR port. IR Relay operating mode defines how IE14 controls external bistable switch BICOM via propriety IR communication. Available modes are: Not connected, Manual, and Limit control. The Preset is Not connected. Manual mode enables control of BICOM via RS485 communication. Limit Control enables IE14 internal set limits for switching BICOM. For a more precise description of Limits please see chapte[r 4.4.4.](#page-44-0)

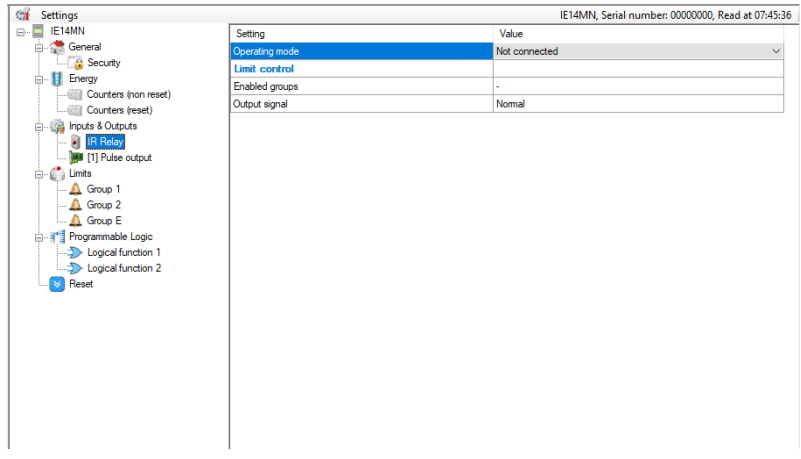

*Figure 34: IR relay window*

## *4.4.3.2 Pulse output*

The pulse output is a solid-state, optocoupler, open collector switch. Its main purpose is pulse output for selected energy counter, but can also be used as an alarm or general-purpose digital output. In the case of MID approved meter pulse output is fixed to absolute active energy with the fixed constant of 1000 imp/kWh.

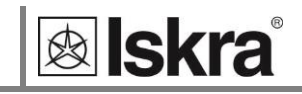

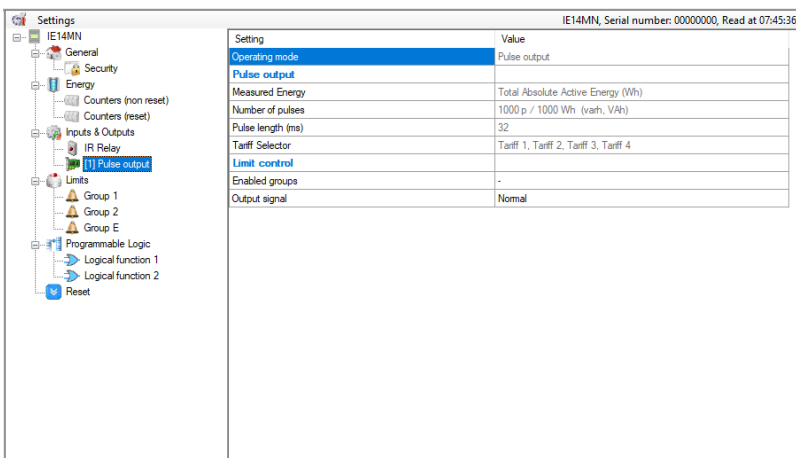

*Figure 35: Pulse output window*

## <span id="page-44-0"></span>*4.4.4 Limits*

IE14 has a built-in limit function which can control the bistable relay using IR communication or optional S0 output. They are divided into 3 groups (1, 2, E), each having 4 limits. Each group of limits has some common settings applicable to all limits within this group.

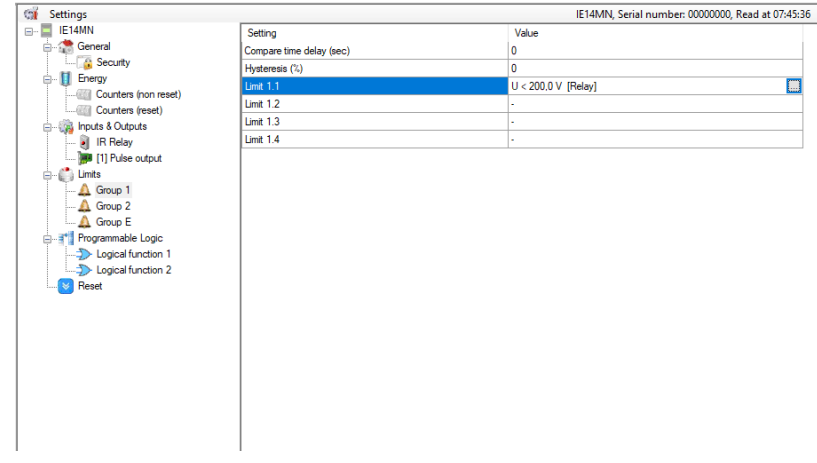

*Figure 36: Limits window*

**Compare time delay (sec):** This setting defines delay time (if required) between satisfying the alarm condition and alarm activation. If the alarm condition is shorter then this setting alarm will not be triggered. This setting is used to rule out sporadic and very short duration triggers.

**Hysteresis (%):** This setting defines alarm deactivation hysteresis. When monitored quantity is close to a set limit line its slight variation can trigger numerous alarms. Hysteresis should be set according to the estimated variation of monitored quantity.

**Individual limit settings:** For each individual alarm different settings are possible.

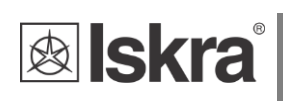

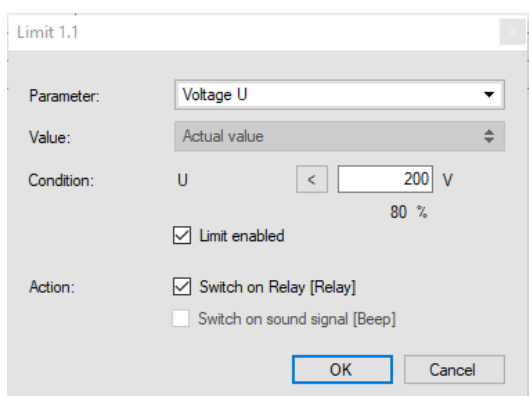

*Figure 37: Limit settings window*

## *4.4.5 Programmable logic*

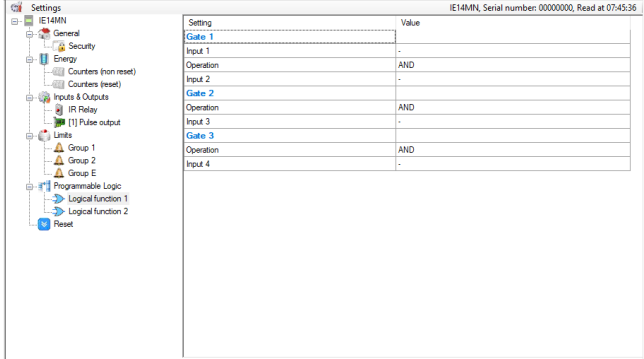

*Figure 38: Programmable logic window*

## *4.4.5.1 Logical function 1 & Logical function 2*

Basic logical functions are: AND, OR, XOR, NOT, NAND, NOR and XNOR. IE14 supports AND/OR logical functions.

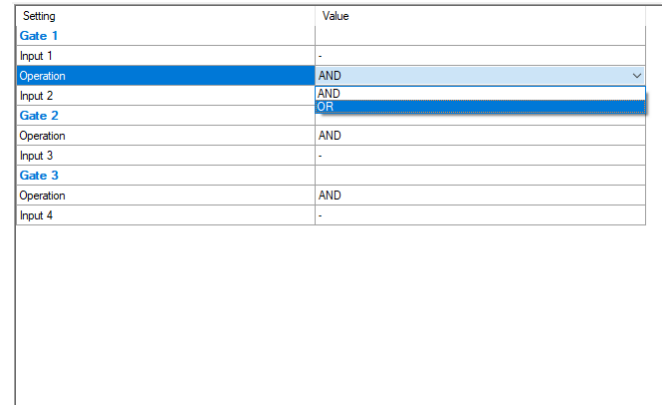

*Figure 39: Logical function window*

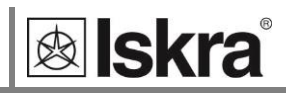

Logical function - Select logical function over existing logical inputs:

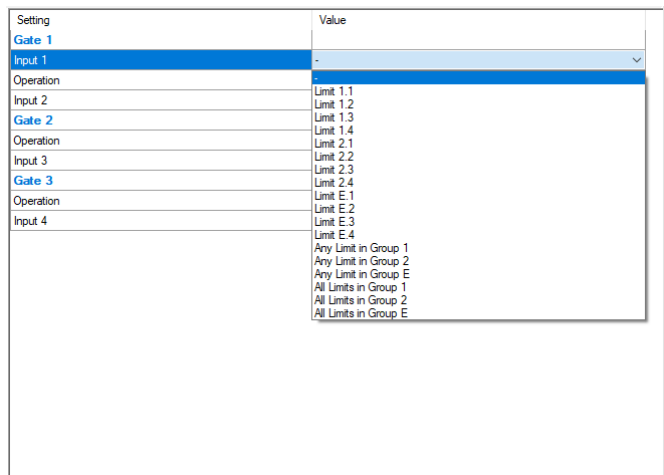

*Figure 40: Logical function selection window*

# **4.5 Real-time measurements**

Measurements can be seen ONLINE when the device is connected to aux. power supply and is communicating with MiQen. When the device is not connected it is possible to see OFFLINE measurement simulation. The latter is useful for presentations and visualisation of measurements without the presence of actual device.

In ONLINE mode all supported measurements and alarms can be seen in real time in a tabular form. All data can be exported to an Access database, Excel worksheets or as a text file.

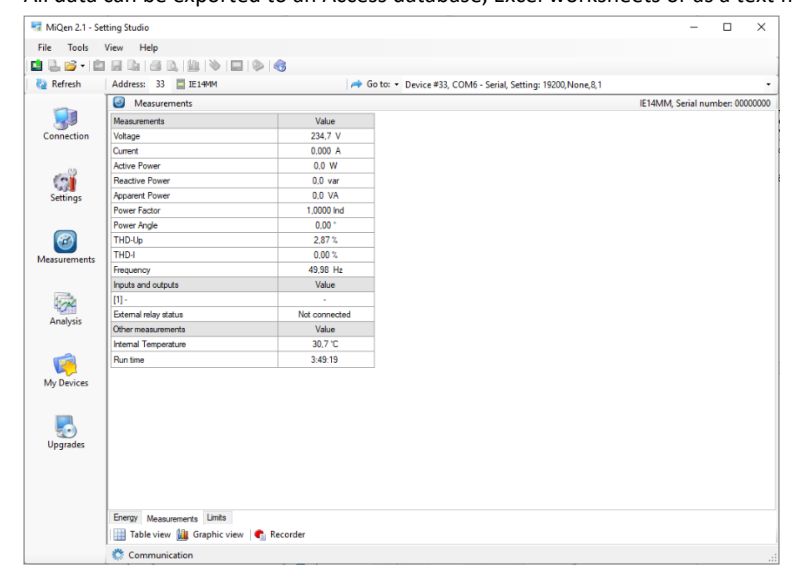

*Figure 41: Measurements in tabular form*

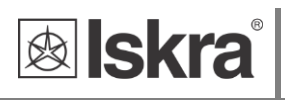

| Connection                                       | $\circledcirc$<br>Measurements<br><b>Status</b><br><b>Active tarff</b> | Value     | <b>Status</b>               | Value          | IE14MN, Serial number: 00000000 |  |
|--------------------------------------------------|------------------------------------------------------------------------|-----------|-----------------------------|----------------|---------------------------------|--|
|                                                  |                                                                        |           |                             |                |                                 |  |
|                                                  |                                                                        |           |                             |                |                                 |  |
|                                                  |                                                                        | 1         | Checksum status             | OK             |                                 |  |
|                                                  | Energy counters (reset)                                                | Value     | Energy counters (non reset) | Value          |                                 |  |
| a<br><b>Settings</b><br>$\sigma$<br>Measurements | Counter E1 (Exp)                                                       | $0.2$ kWh | Counter n.E1 (Exp)          | $0.2$ kWh      |                                 |  |
|                                                  | Counter E2 (Imp)                                                       | $0.0$ kWh | Counter n.E2 (Imp)          | $0.0$ kWh      |                                 |  |
|                                                  | Counter E3 (Exp)                                                       | 0.0 kvarh | Counter n.E3 (Exp)          | 0.0 kvarh      |                                 |  |
|                                                  | Counter E4 (Imp)                                                       | 0.0 kvarh | Counter n.E4 (Imp)          | -6.553.6 kvarh |                                 |  |
|                                                  | Counter E5 (Exp)                                                       | $0.0$ kWh |                             |                |                                 |  |
|                                                  | Counter E6 (Imp)                                                       | $0.2$ kWh |                             |                |                                 |  |
|                                                  | Counter E7 (Exp)                                                       | 0.2 kvarh |                             |                |                                 |  |
|                                                  | Counter E8 (Imp)                                                       | 0,0 kvarh |                             |                |                                 |  |
| Analysis<br>My Devices<br><b>Upgrades</b>        |                                                                        |           |                             |                |                                 |  |

*Figure 42: Energy in tabular form*

MiQen shows Check Sum Status in the scope of Energy measurement display as a binary value of Check Sum Status register 30400. For more information, see chapter *3.2.3.2.1.*

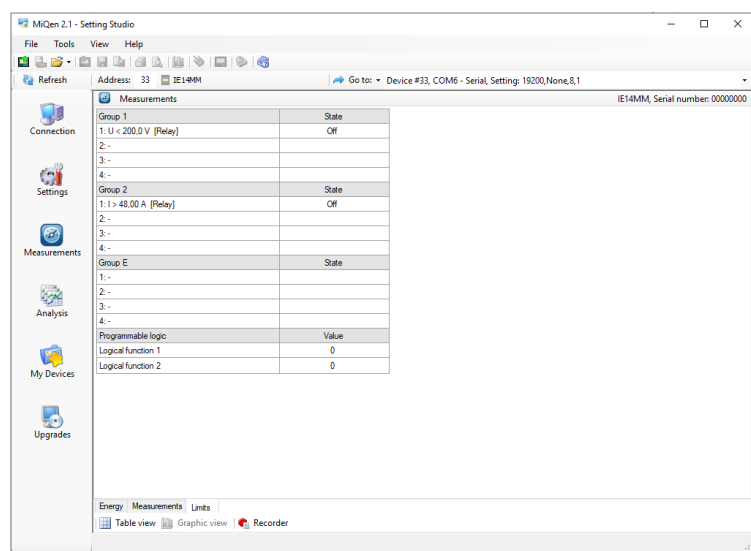

*Figure 43: Limits in tabular form*

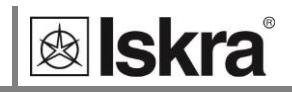

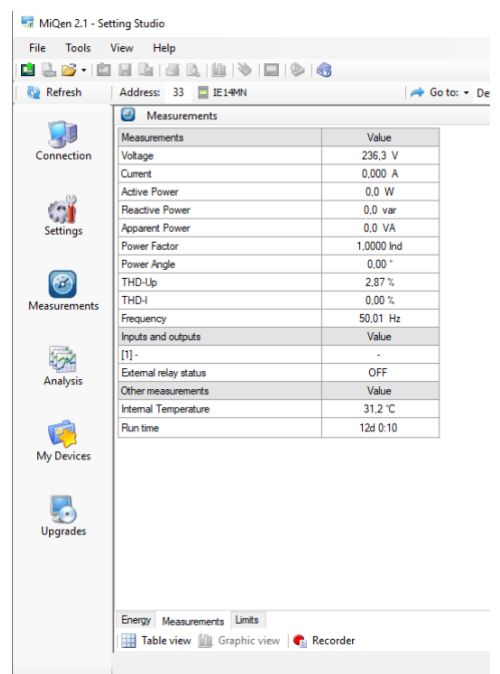

*Figure 44: Measurements in tabular form*

For further processing of the results of measurements, it is possible to set a recorder  $\begin{pmatrix} \bullet \\ \bullet \end{pmatrix}$  Recorder button) on an active device that will record and save selected measurements to MS Excel .csv file format.

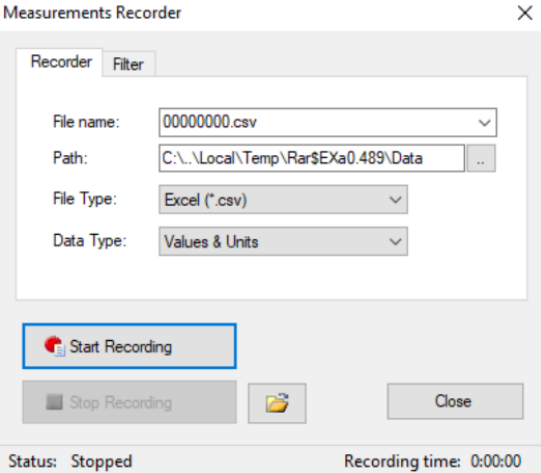

*Figure 45: Measurements Recorder*

#### **RAM logger**

Actual measurements in the Graphic view show a vector diagram and a graph of 96 average 15 minutes values of active power, which represents the values for one day. The values are taken from the set of 128 average active power values of the RAM logger. It is not stored in the non-volatile memory, so it is lost at power down.

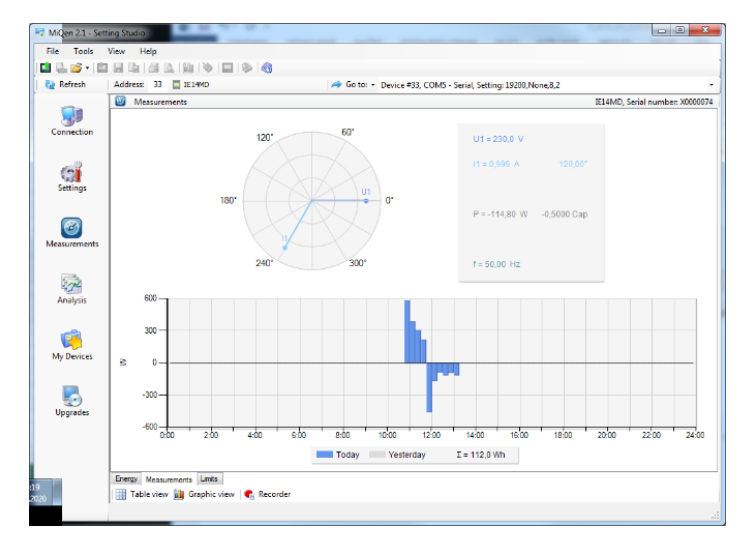

*Figure 46: RAM logger window*

## **4.6 Data analysis**

#### **PLEASE NOTE**

*The energy meter IE14 does not support data analysis.*

## **4.7 My devices**

My devices section enables the personal selection of devices.

## **4.8 Software upgrading**

The software in the meter is divided into two parts. The basic measuring part of the software is MID approved and it cannot be upgraded on the field during use. The other part of the software supports all other additional functions (communication, NFC, limits, and alarms, bistable switch support) and this part can be upgraded during use, using IR communication with a USB adapter or RS485 communication.

Always use the latest version of the software, both MiQen, and software in the device. The program automatically informs you about available upgrades (device firmware upgrades and MiQen software upgrades) that can be transferred from the web site and used for upgrading.

## **PLEASE NOTE**

*MiQen cannot be used for the execution of firmware upgrades of devices. It only informs that a new version is available and offers a link to download it from the server. Software for the execution of firmware upgrades is included in the downloaded zip file together with the upgrade file, upgrade procedure, description and revision history.*

#### **PLEASE NOTE**

*More information about MiQen software can be found in MiQen Help system!*

To modify instrument settings with MiQen, current parameters must be loaded first. Instrument settings can be acquired via a communication link (serial or USB to IR adapter) or can be loaded offline from a file on a local disk. Settings are displayed in the MiQen Setting Window - the left part displays a hierarchical tree structure of settings, the right part displays parameter values of the chosen setting group.

#### **PLEASE NOTE**

*Supported settings and functions depend on the type of device.*

# **4.9 NFC settings**

NFC allows the reading of the energy registers and different meter parameters. On meters that are not MID certified (energy registers can be reset) the parameters of the energy registres can also be changed. The advantage of NFC implemented functionality on Iskra d.o.o./electricity meters is that in the event of a power down, it remembers all the last measured values, which can be read via NFC.

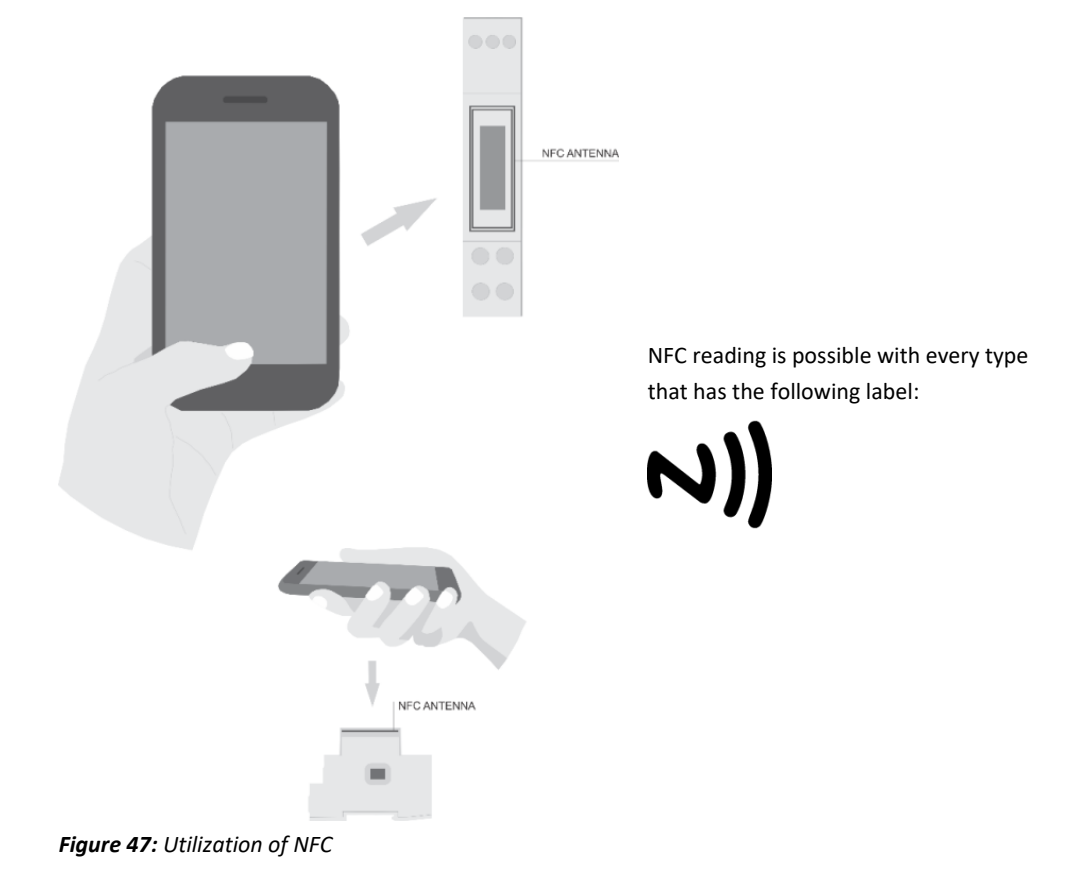

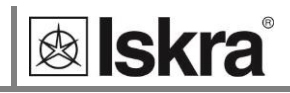

# **5 MEASUREMENTS**

The IE14 is a bidirectional energy meter that samples voltage and current. From that, it can calculate all measuring quantities. The IE14 energy meter performs measurements with a sampling frequency equal to 3906,25 Hz.

- 5.1 Introduction 48
- 5.2 Selection of available quantities 49
- 5.3 Calculation and display of measurements 50

# **5.1 Introduction**

## *5.1.1 Online measurements*

Online measurements are available on display or can be monitored with setting and monitoring software MiQen.

Readings on display are performed continuously with refresh time dependent on set average interval whereas the rate of readings monitored with MiQen is fixed and refreshed approximately every second.

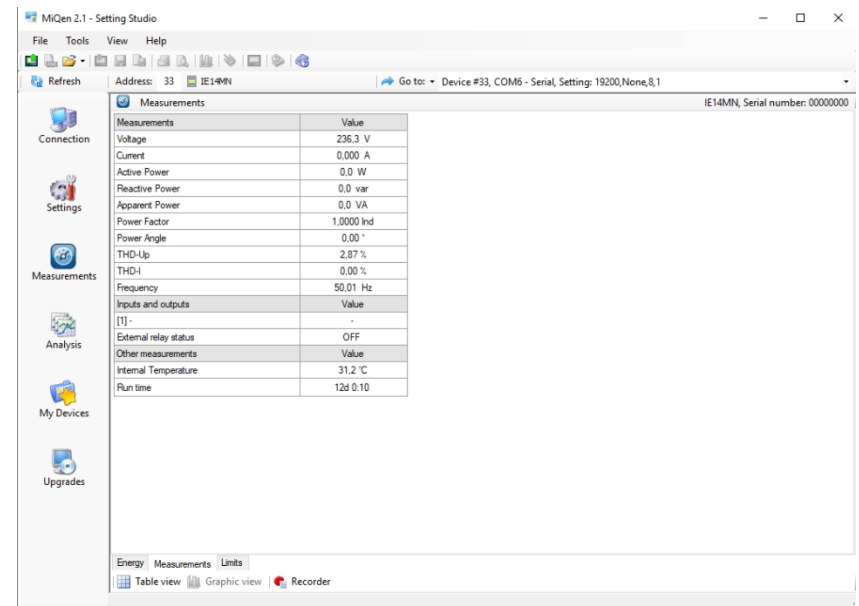

*Figure 48: Online measurements in tabular form*

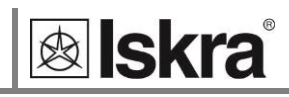

# **5.2 Selection of available quantities**

Microprocessor calculates the RMS voltage, RMS current, active, reactive, and apparent power, power factor, power angle, first harmonic of voltage, first harmonic of current, THD of voltage, and THD of current. A complete selection of available online measuring quantities is shown in a table below.

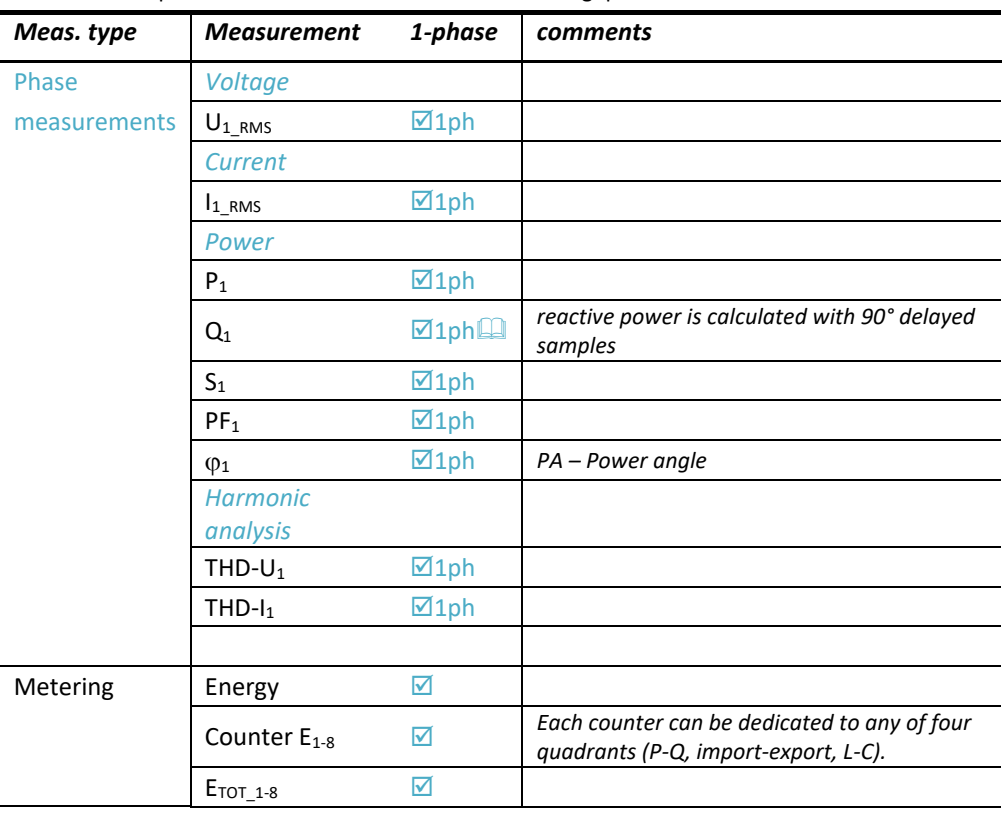

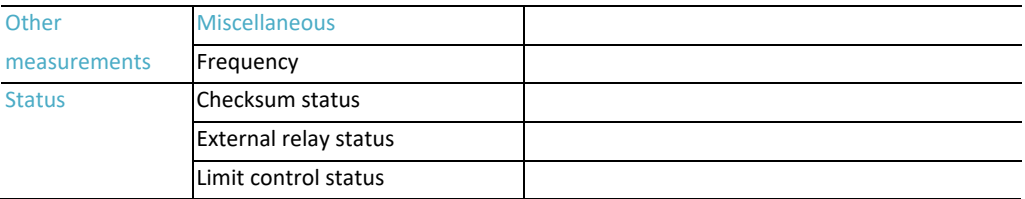

**E2** Further description is available in following subchapters

*Table 9: Selection of available measurement quantities*

# **5.3 Calculation and display of measurements**

This chapter deals with capture, calculation, and display of all supported measurement quantities. For more information about display presentation see chapter [3.2.](#page-18-0) Only the most important equations are described; however, all of them are shown in chapter APPENDIX C: EQUATIONS with additional descriptions and explanations.

## *5.3.1 Voltage*

Voltage related measurements are listed below:

$$
U_f = \sqrt{\frac{\sum_{n=1}^{N} u_n^2}{N}}.
$$

*Figure 49: Voltage equation*

All voltage measurements are available through communication as well as on LCD displays.

$$
\mathcal{L} \mathcal{H} \mathcal{H} \mathcal{V}
$$

*Figure 50: Voltage display*

## *5.3.2 Current*

Real effective (RMS) value of current.

$$
I_{RMS} = \sqrt{\frac{\sum_{n=1}^{N} i_n^2}{N}}.
$$

*Figure 51: Current equation*

All current measurements are available on communication as well as LCD display.

**CICICI** A

## *5.3.3 Active, reactive and apparent power*

Active power is calculated from instantaneous phase voltages and currents. All measurements are seen on communication or are displayed on LCD. For more detailed information about calculation see chapter APPENDIX C: EQUATIONS*.*

$$
\text{III}\,\dot{\rm w}
$$

*Figure 52: Active power*

7 t., *Figure 53: Reactive power*

П7 и

*Figure 54: Apparent power*

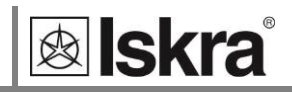

## *5.3.4 Power factor and power angle*

The power factor is calculated as the quotient of active and apparent power. The power angle is the angle between the active and reactive power.

## *5.3.5 Frequency*

Network frequency is calculated from periods of the measured voltage. The instrument uses a synchronization method, which is highly immune to harmonic disturbances.

## *5.3.6 Energy counters*

Energy counters are displaying by individual counter.

## *5.3.7 Harmonic distortion*

IE14 energy meter calculates THD for current and voltage and is expressed as a percent of high harmonic components regarding fundamental harmonic.

# **6 TECHNICAL DATA**

In following chapter all technical data regarding operation of a single-phase electrical energy meter is presented.

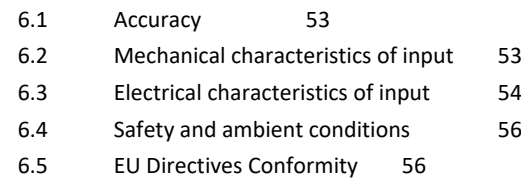

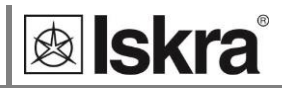

# **6.1 Accuracy**

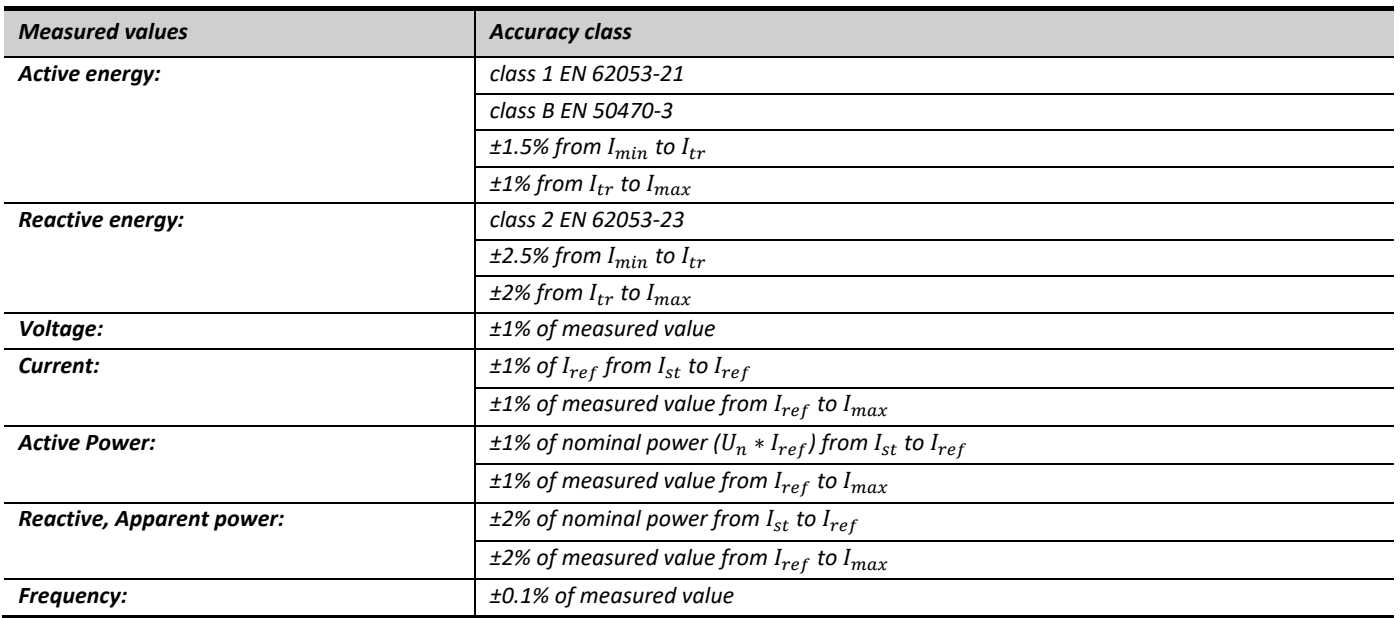

# **6.2 Mechanical characteristics of input**

Rail mounting according DIN EN 60715. In case of using the stranded wire, the ferrule must be attached before the mounting. Ferrule contact length should be 12 mm.

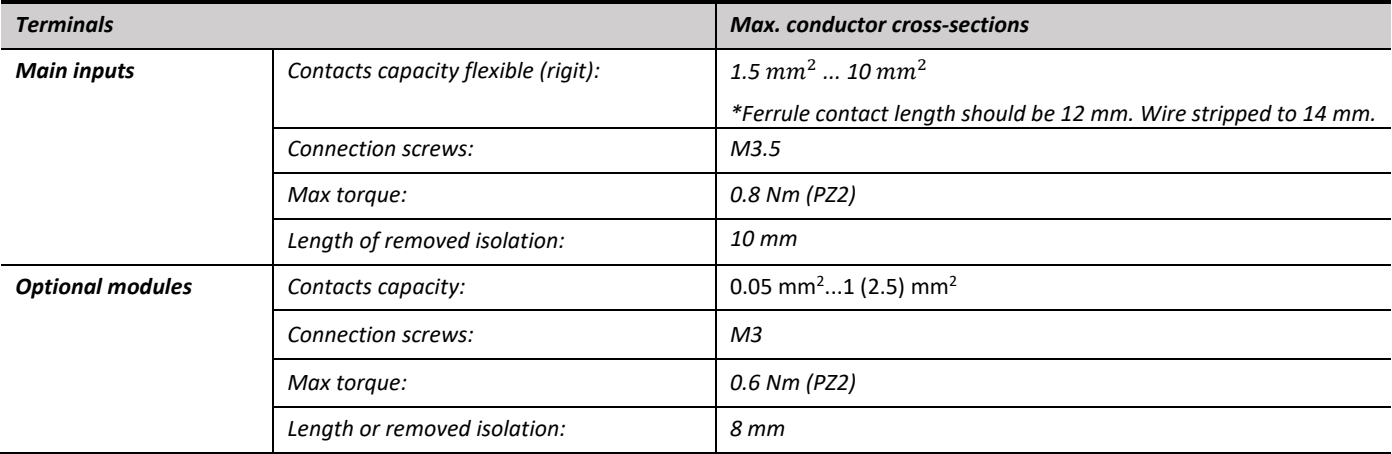

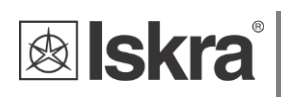

# **6.3 Electrical characteristics of input**

## *Inputs and outputs*

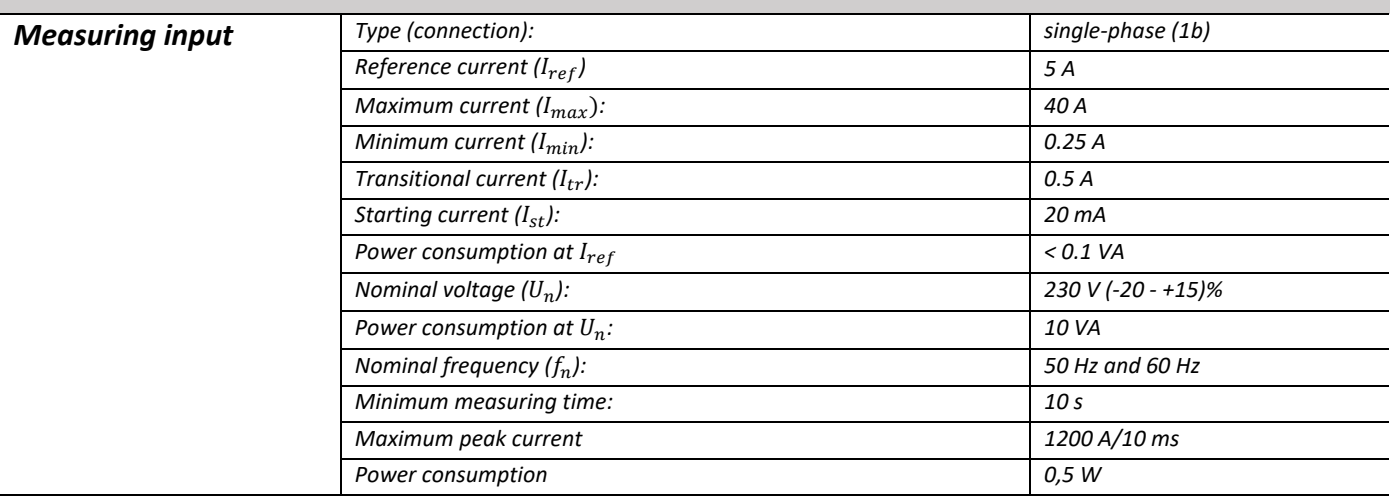

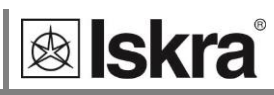

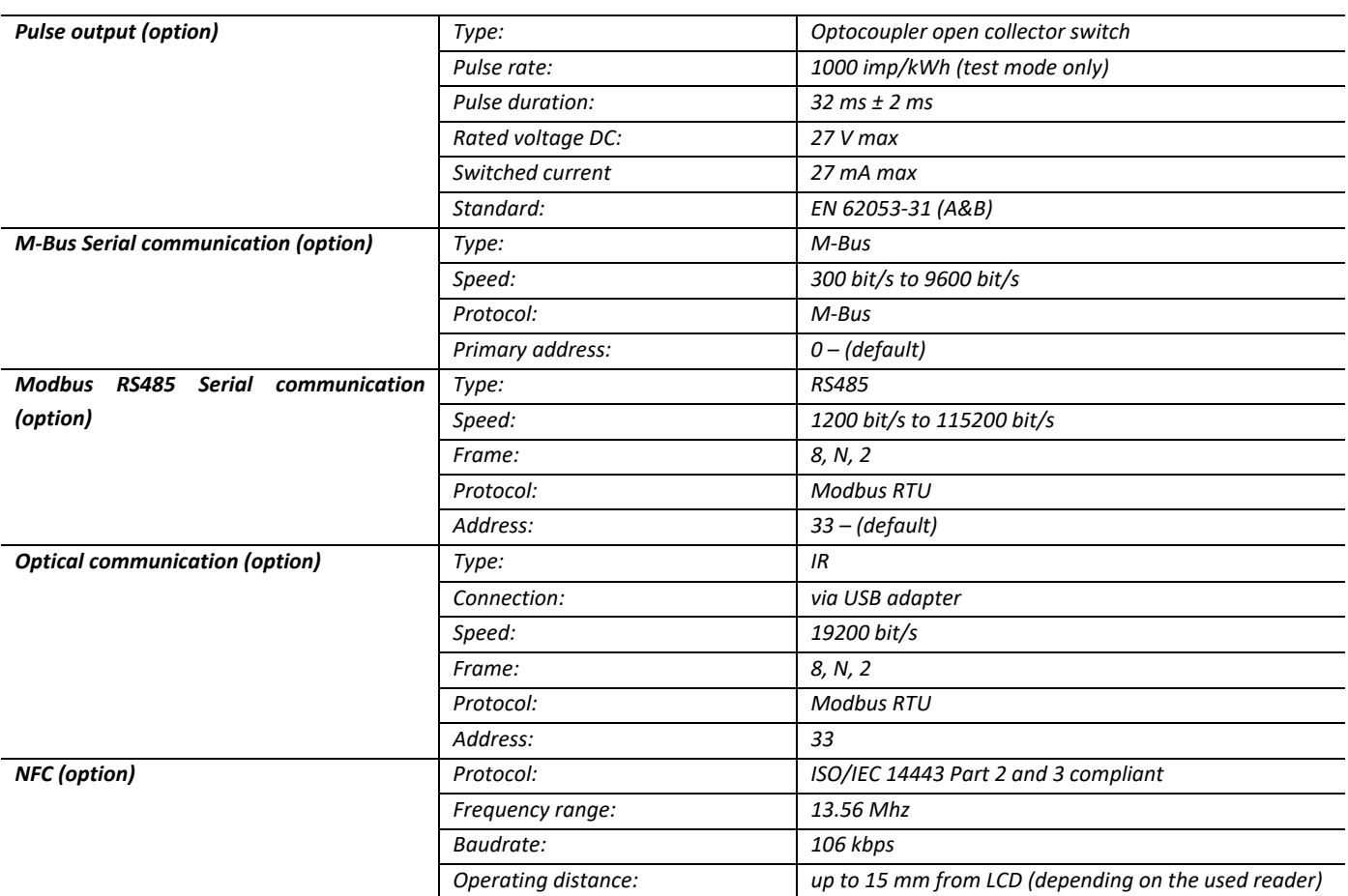

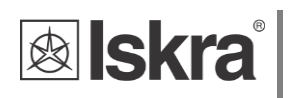

# **6.4 Safety and ambient conditions**

According to standards for indoor active energy meters.

Temperature and climatic condition according to EN 62052-11.

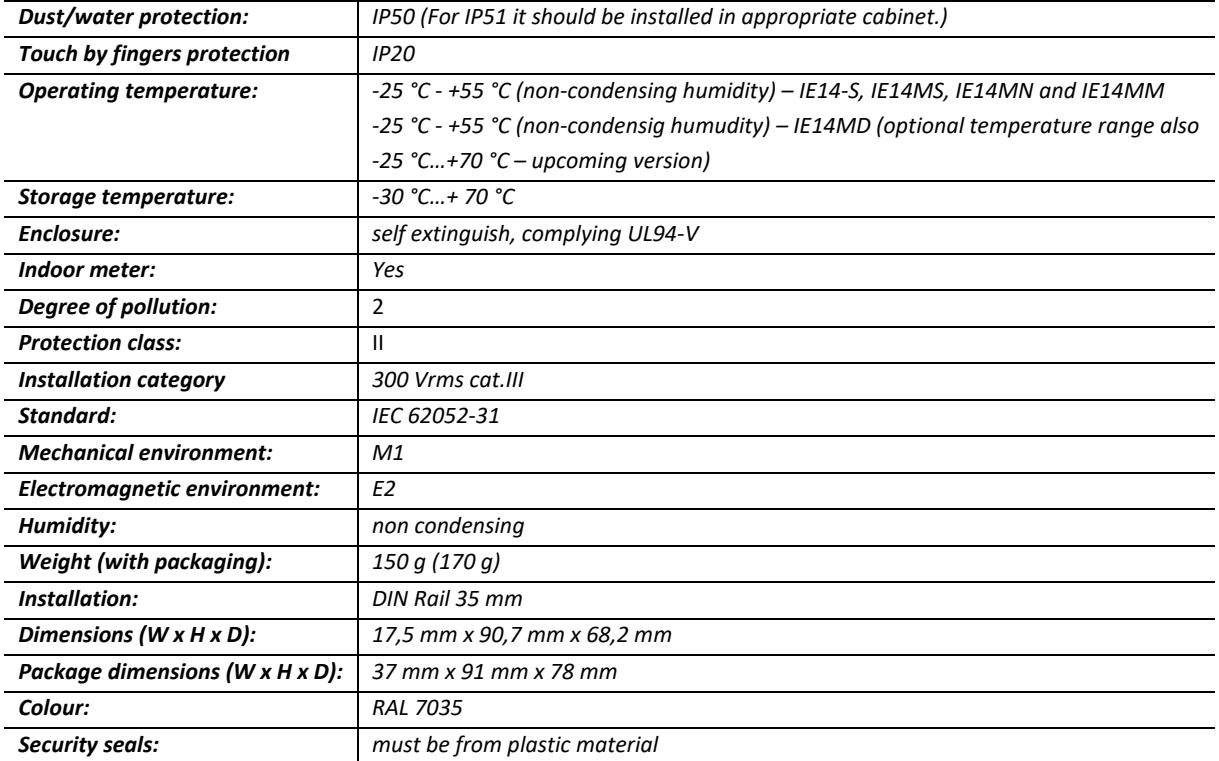

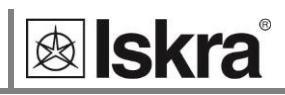

# **6.5 EU Directives Conformity**

EU Directive on Measuring Instruments **2014/32/EU**

- EU Directive on EMC **2014/30/EU**
- EU Directive on Low Voltage **2014/35/EU**
- EC Directive WEEE **2002/96/EC**
- EU Directive RED **2014/53/EU**

## **6.6 Dimensions**

# *6.6.1 Dimensional drawing*

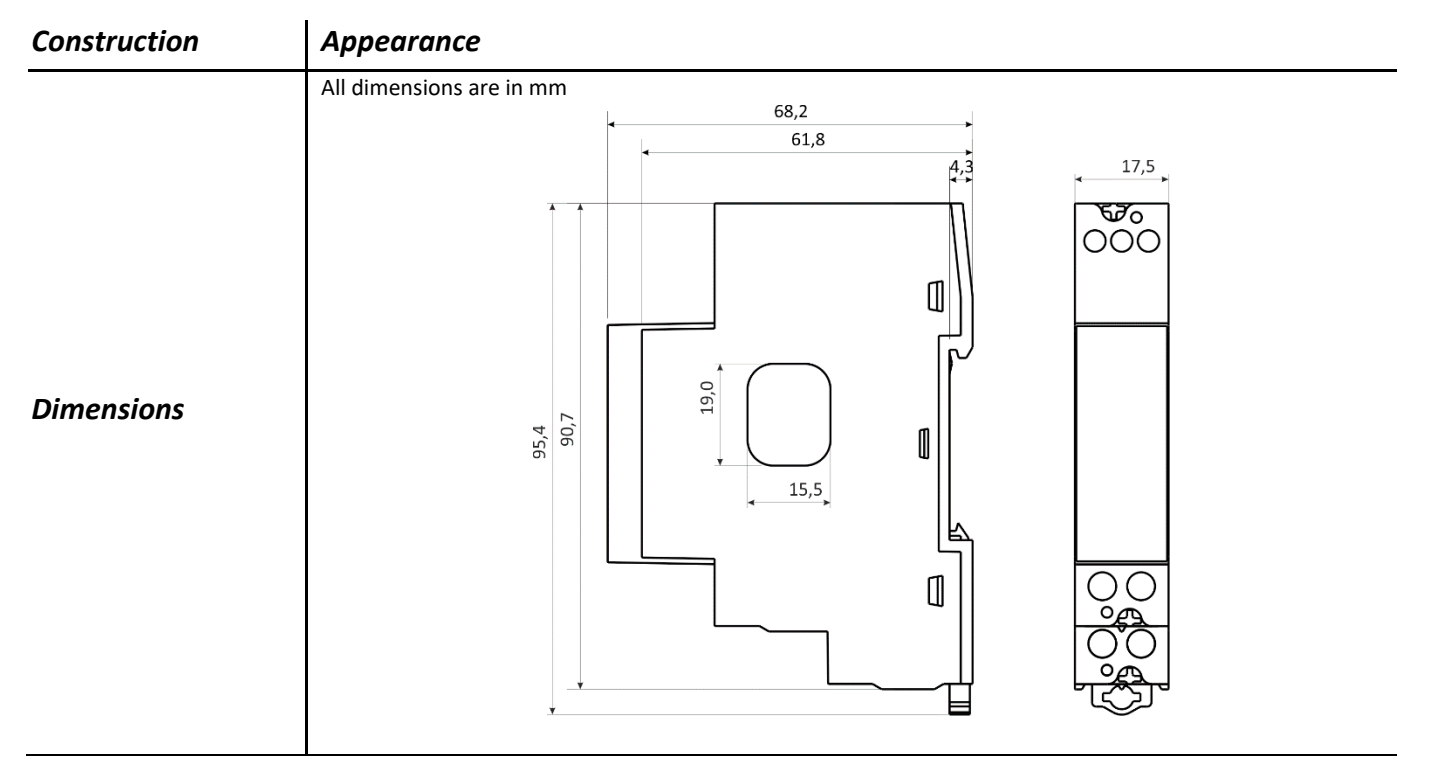

# **7 ABBREVIATION/GLOSSARY**

Abbreviations are explained within the text where they appear the first time. Most common abbreviations and expressions are explained in the following table:

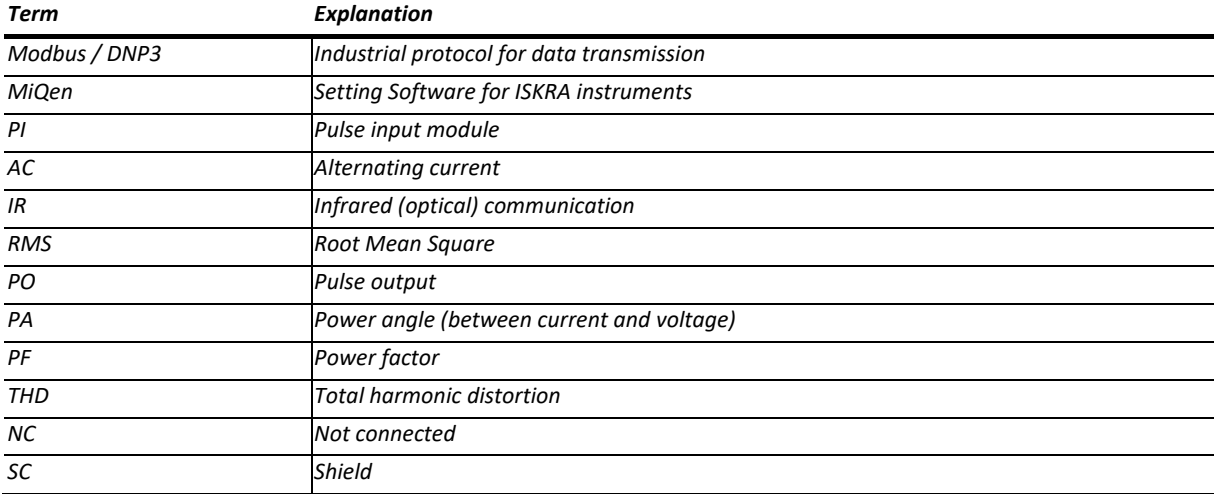

*List of common abbreviations and expressions*

# **8 APPENDICES**

## **PLEASE NOTE**

*This chapter is a subject of change.*

# **8.1 Advanced Encryption Standard**

## **8.2 APPENDIX A: Modbus communication protocol**

Modbus protocol enables operation of device on Modbus networks. For IE14(M)\IE1X(M) with serial communication the Modbus protocol enables multi drop communication via RS485 communication. Modbus protocol is a widely supported open interconnect originally designed by Modicon.

The memory reference for input and holding registers is 30000 and 40000 respectively.

Communication operates on a master-slave basis where only one device (the master) can initiate transactions called 'Requests'. The other devices(slaves) respond by supplying the requested data to the master. This is called the 'Request - Response Cycle'.

The master could send the Modbus request to the slaves in two modes:

- **Unicast mode**, where the master sends the request to an individual slave. It returns a replay to the master after the request is received and processed. A Modbus transaction consists of two messages. Each slave should have an unique address.
- **Broadcast mode**, where the master sends a request to all slaves and an answer is never followed. All devices should accept the broadcast request function. The Modbus address 0 is reserved to identify the broadcast request.

## **Master to Slave Request**

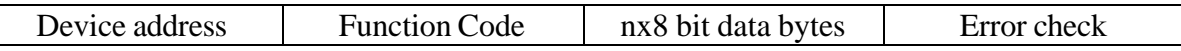

#### **Slave to Master Response**

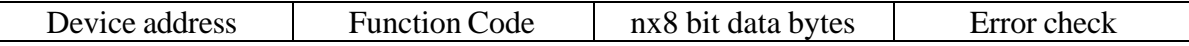

## **Request**

This Master to Slave transaction takes the form:

- **Device address**: master addressing a slave (Address 0 is used for the broadcast address, which all slave devices recognize.)
- **Function code** e.g. 03 asks the slave to read its registers and respond with their contents.
- **Data bytes**: tells the slave which register to start at and how many registers to read.

#### **Response**

This Slave to Master transaction takes the form:

- **Device address**: to let the master know which slave is responding.
- **Function code**: this is an echo of the request function code.
- **Data bytes**: contains the data collected from the slave.

**&** Iskra

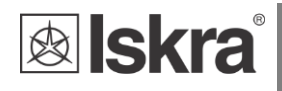

## **Request Frame**

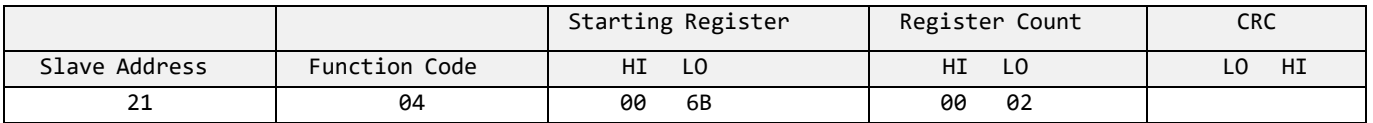

#### **Response Frame**

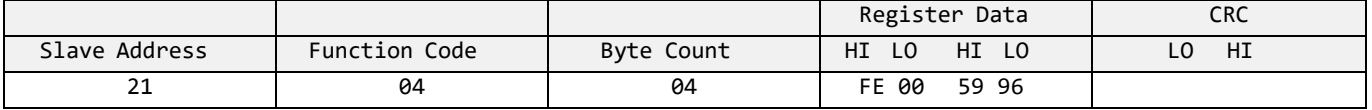

## **Request- response cycle example**

Address number of slave: 21

Function code:  $04 \rightarrow 30000$ 

Starting register HI…LO: 00…6B(16) → 107(10) +30000(10) = **30107(10)** (Meaning that actual measurement is U1. For further informations *see REGISTER TABLE FOR THE ACTUAL MEASUREMENTS*.)

Register count HI...LO:  $00...02_{(16)}$   $\rightarrow$   $2_{(10)}$  (Two registers: 30107 and 30108)

Data type:T5 (Unsigned Measurement (32 bit) – *see table of DATA types decoding*)

Register data: FE 00 59 74(16) → 22934 ∗ 10−2 V = **229,34 V**

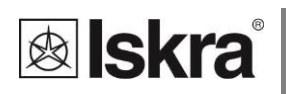

## **8.3 APPENDIX B: M-Bus**

The M-Bus interface fully complies with M-Bus European standard EN13757-2. The entire communication is ensured with 8 Data Bits, Even Parity, 1 Stop Bit and a Baud Rate from 300 to 9600 Bauds.

## **Communication settings**

Default communication settings are: 2400, 8, E, 1 primary address 0 and secondary address is set to serial number of device.

## **Initialize M-Bus (SNK\_NKE)**

This Short Telegram initializes the M-Bus IE14. The M-Bus IE14 confirms correct receipt by Single Character Acknowledgement (ACK = E5). If the telegram was not correctly received the IE14 will not send an acknowledgement.

## **Select M-BUS IE14 Using Secondary Address (SND\_UD)**

This Telegram enables to select M-Bus IE14. The M-Bus IE14 confirms the correct receipt by ACK. If the telegram has not been correctly received the M-Bus IE14 will not send an Acknowledgement. After issue of the Single Character Acknowledgement the M-Bus IE14 is ready to transmit the entire Read-out Data within 3 seconds from receiving the Telegram "Transmit Read-out Data". At the end of 3 seconds the M-Bus IE14 will switch back to normal mode.

## **Transmit Read-out Data via Primary/Secondary Address (REQ\_UD2)**

This Short Telegram enables to select the M-Bus IE14 and to command it to transmit the Read-out Data parameterized. The M-Bus IE14 confirms correct receipt by transmitting of the Read-out Data. If the Short Telegram has not been received correctly; no Data will be transmitted by the M-Bus IE14. The Read-out Data are sent within 35 ms – 75 ms from receipt of the Short Telegram by the M-Bus Meter (fom more infomations see section M-Bus telegrams).

## **Set Baud Rate via Primary/Secondary Address (SND\_UD)**

This telegram enables to set the desired Baud Rate. The M-Bus IE14 confirms the correct receipt by ACK. If the telegram was not received correctly the M-Bus **IE14** does not send an Acknowledgement. The (ACK) is sent by the M-Bus IE14 in the Old Baud Rate. As soon as ACK is transmitted the M-Bus Meter switches to the baud rate newly parameterized. If the IE14 now does not receive a new Telegram under the new baud rate within a period of 30 seconds – 40 seconds, it automatically switches back to the old baud rate. This is apt to prevent that a faulty setting of the baud rate may interrupt communication.

## **Set Primary Address via Primary/Secondary Address (SND\_UD)**

This Telegram enables to set a new Primary Address. The M-Bus IE14 confirms the correct receipt by ACK. If the telegram has not been correctly received the M-Bus IE14 will not send an Acknowledgement.

## **Set Secondary Address via Primary/Secondary Address (SND\_UD)**

This Telegram enables to set a new Secondary Address. The M-Bus IE14(M) confirms the correct receipt by ACK. If the telegram has not been correctly received the M-Bus IE14 will not send an Acknowledgement.

Secondary Address (UD) consists of:

Identification Number: 00000000 – 99999999 8-digit Secondary Address number

Manufacturer's Code: 73 26 2 Byte Company Constant (Iskra = "73 26")

Version Number: 01 - FF 1 Byte

Medium: 02 1 Byte Constant Electricit

## **Reset, Restart M-Bus MC350 via Primary/Secondary Address (SND\_UD)**

This Telegram reset/restarts M-Bus MC350. The M-Bus IE14 confirms correct receipt by ACK. If the telegram was not correctly received the M-Bus IE14 will not send an acknowledgement.

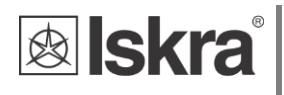

## **M-Bus Telegram**

## **Total Energy counters 0, 1, 2, 3**

Energy counters could represent: +/- active energy, +/-reactive energy or apparent energy and one of 4-th tariff.

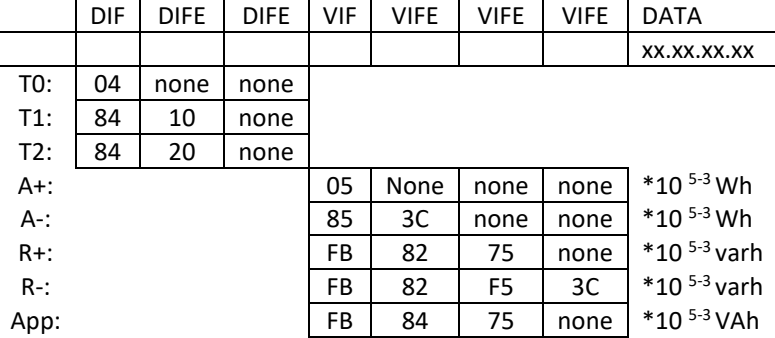

#### **Active Tariff number**

Tariff number in progress (1 to 4)

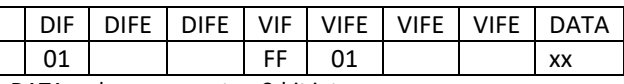

## DATA: value represent as 8-bit integer

#### **Active Power Total Pt (W)**

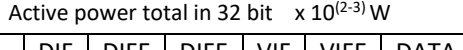

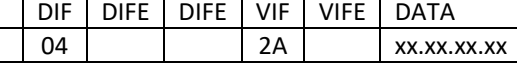

## **Rective Power Total (kvar)**

Reactive power total in 32bit  $x10^{(2-3)}$  var

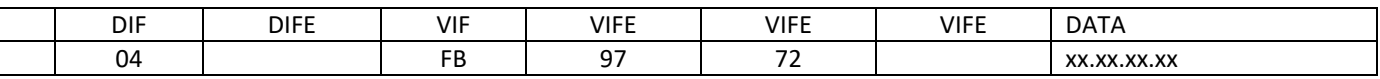

## **Instant Apparent Power Total (VA)**

Apparent power total in 32 bit x  $10^{(5-6)}$  VA

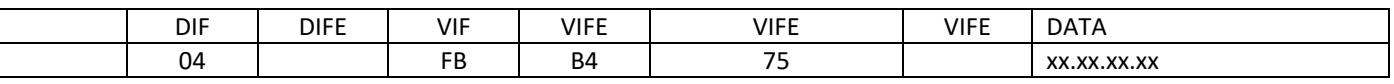

n - 0…7

## **Power Factor: -: leading et +: lagging: PF**

Power factor as 32-bit integer \* 10-3

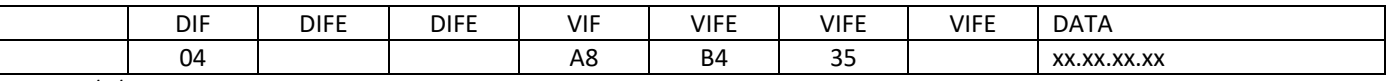

Unit : W/V/A

## **Current Total (A)**

Total current as 32 bit x  $10^{(9-12)}$  A

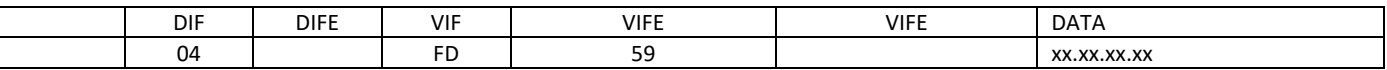

## **System frequency (Hz/1000)**

Contains the line frequency 32-bit integer in mHz.

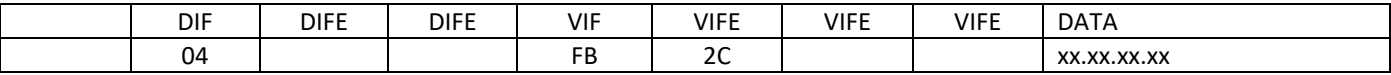

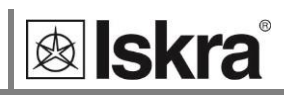

## **Voltages (V)**

Voltage as 32 bit x  $10^{(7-9)}$  V

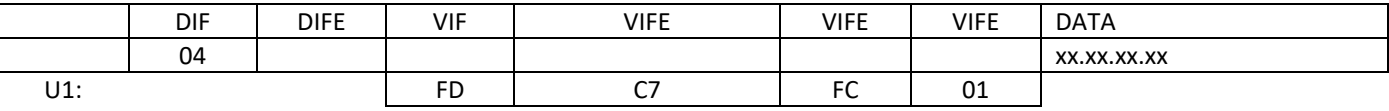

# **8.4 APPENDIX C: OBIS CODE**

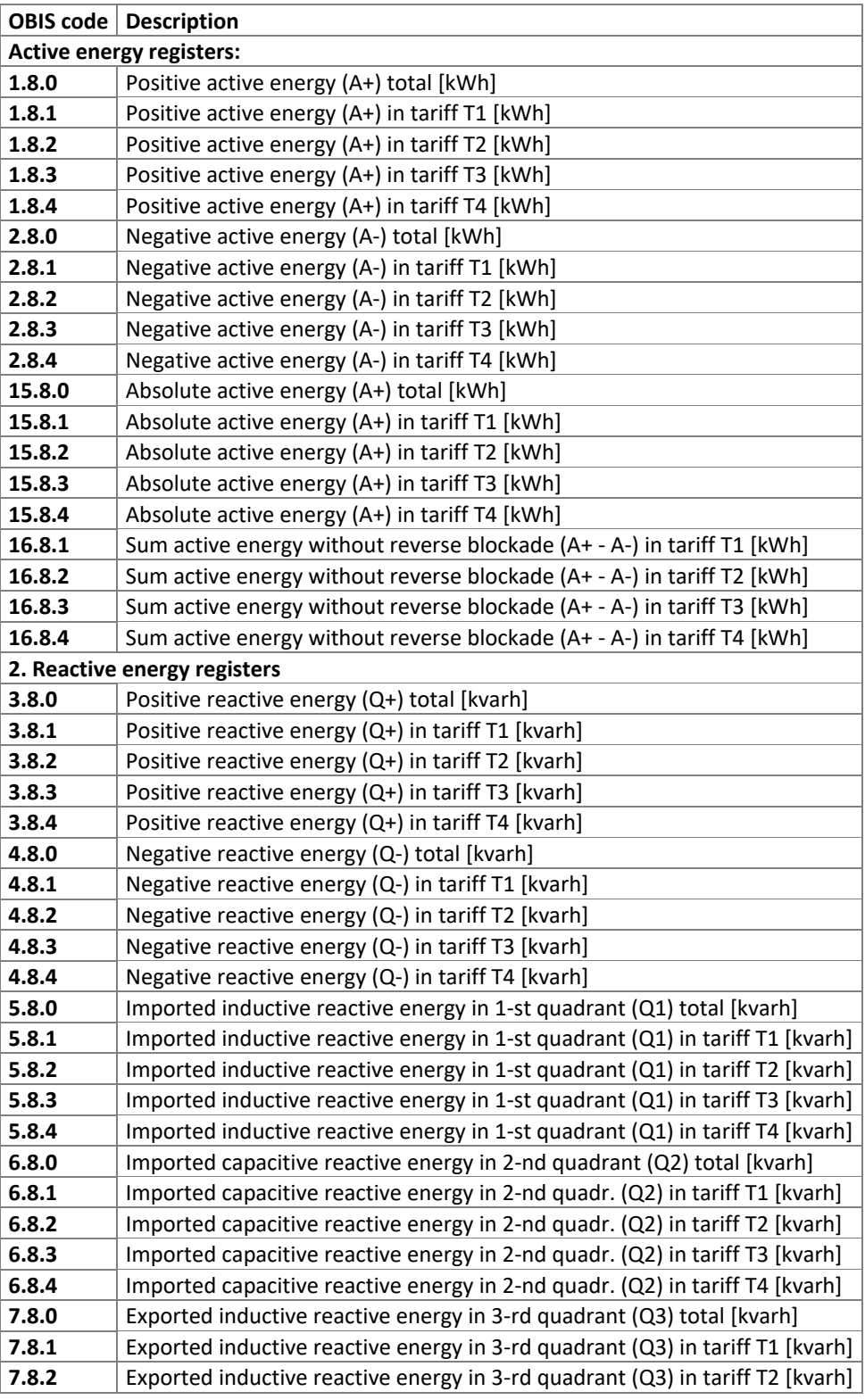

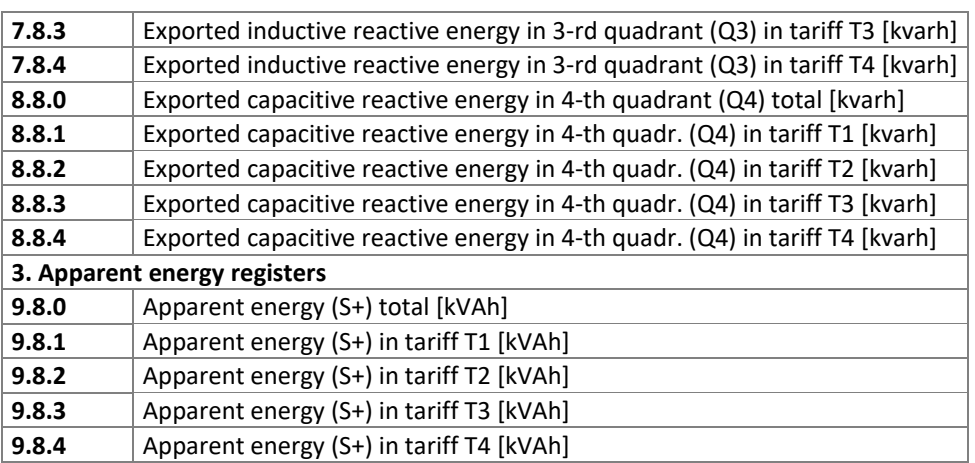

# **8.5 APPENDIX D: Equations**

Definitions of symbols

**&** Iskra

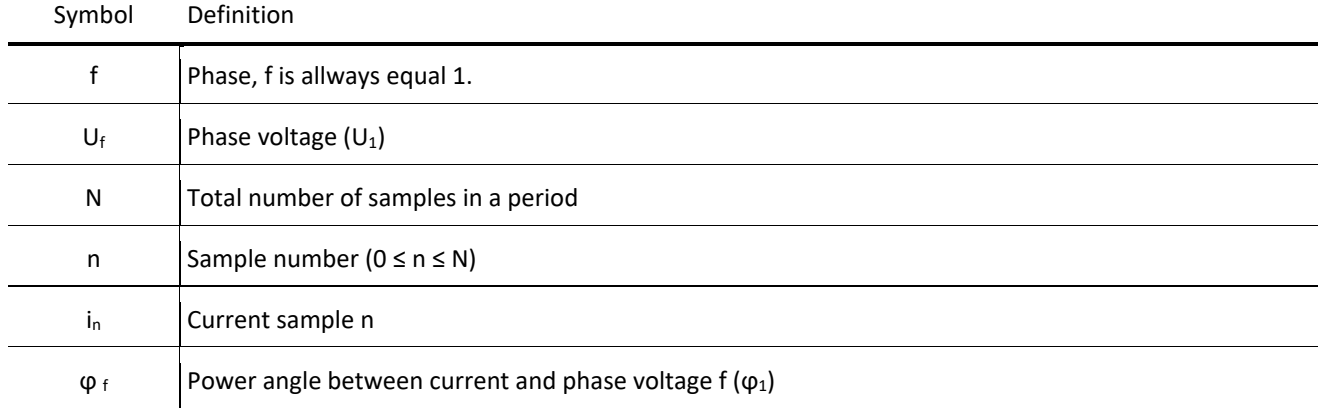

## **Voltage**

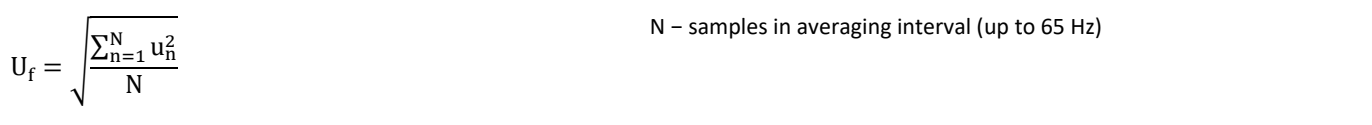

**Current**

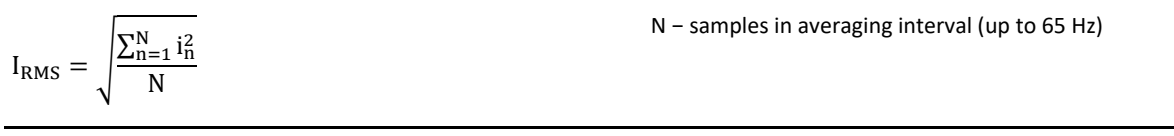

## **Power**

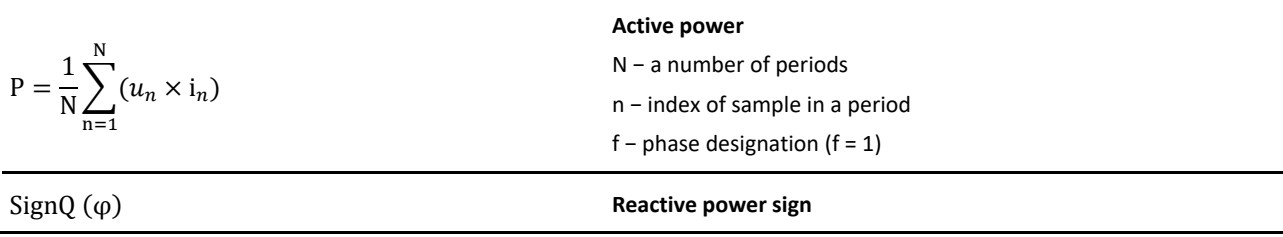

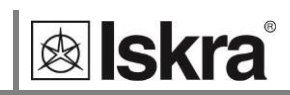

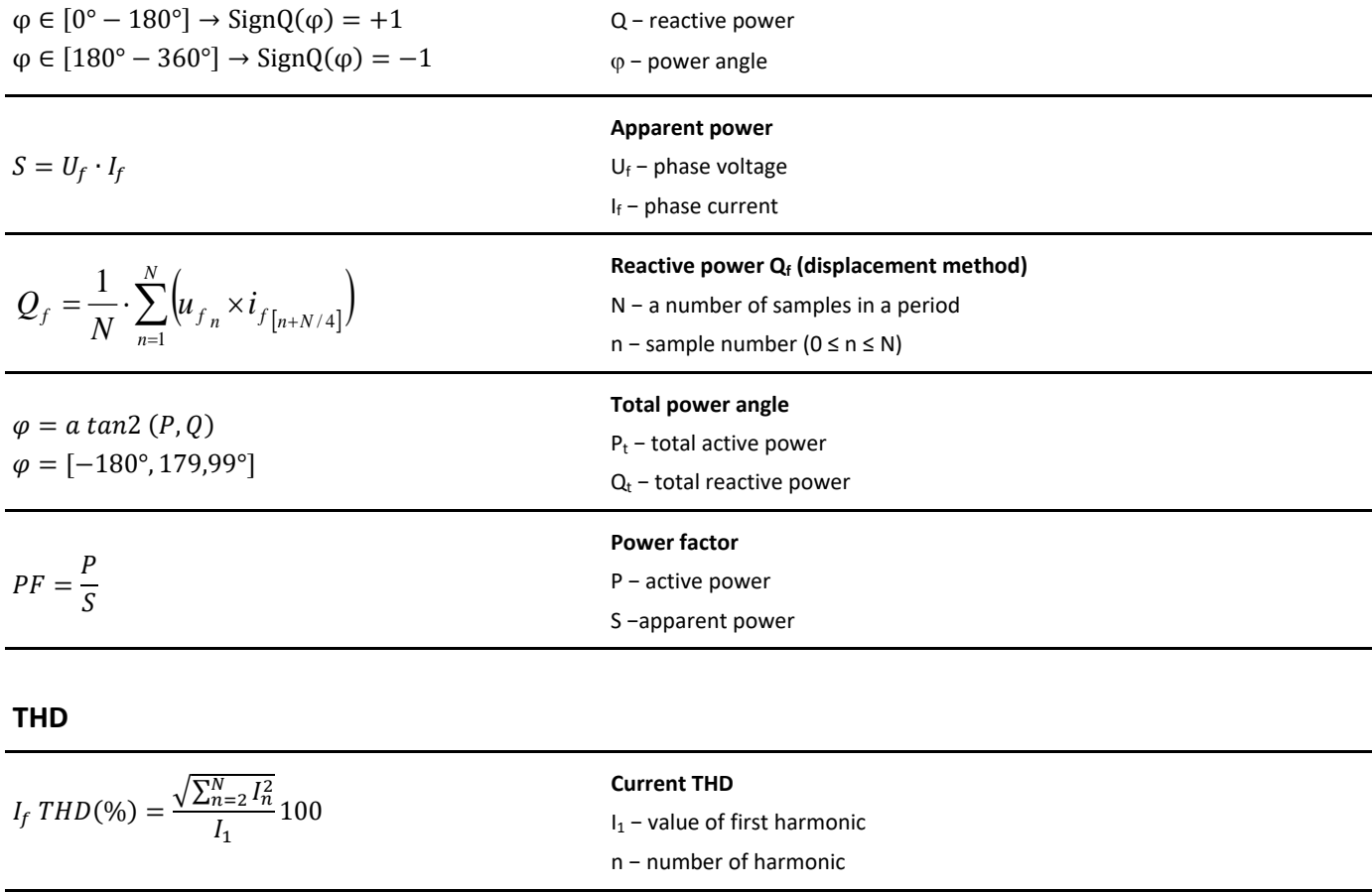

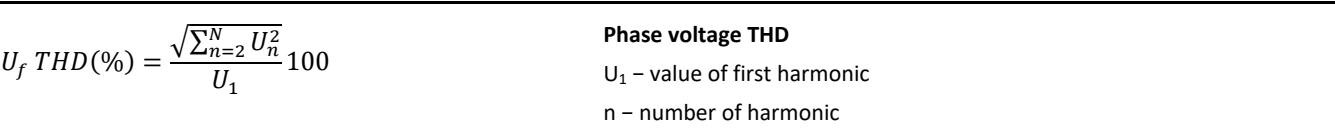

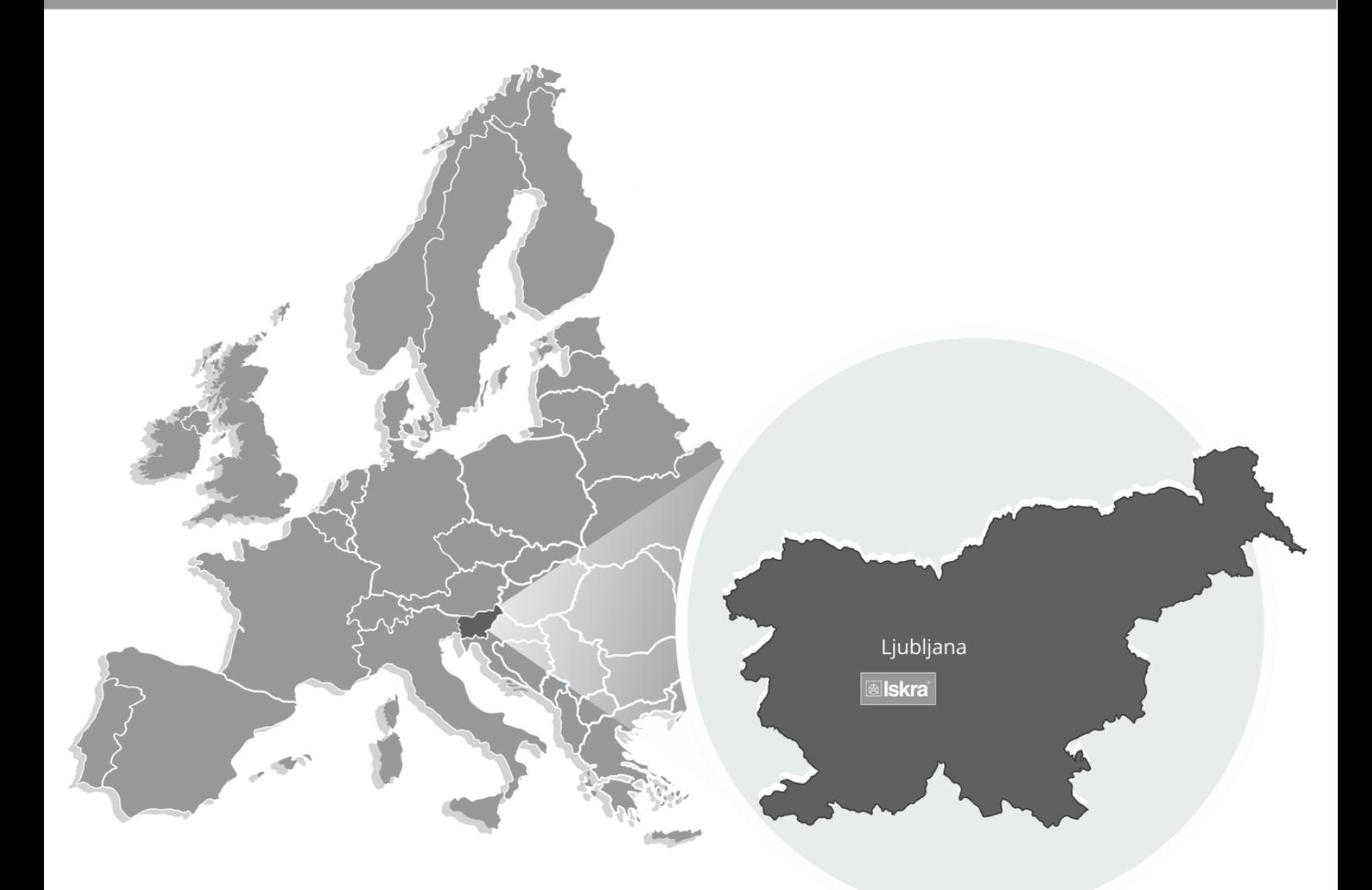

Iskra, d.o.o. **BU Ljubljana** Stegne 21 SI-1000, Ljubljana Phone: +386 1 513 10 00

Iskra IP, d.o.o. Vajdova ulica 71 SI-8333, Semič Phone: +386 7 384 94 54

Iskra Sistemi - M dooel Ul, Dame Gruev br. 16/5 kat 1000, Skopje Phone: +389 75 444 498

Iskra, d.o.o. **BU Capacitors** Vajdova ulica 71 SI-8333, Semič Phone: +386 7 38 49 200

Iskra STIK, d.o.o. Ljubljanska cesta 24a SI-4000, Kranj Phone: +386 4 237 22 33

Iskra Commerce, d.o.o. Hadži Nikole Živkoviča br. 2 11000, Beograd Phone: +381 11 328 10 41

Iskra, d.o.o. **BU MIS** Ljubljanska c. 24a SI-4000, Kranj Phone: +386 4 237 21 12

Iskra Lotrič, d.o.o. Ljubljanska c. 24a SI-4000, Kranj Phone: +386 4 237 21 12

Iskra Hong Kong Ltd. 33 Canton Road, T.S.T. 1705, China HK City Phone: +852 273 00 917 Iskra, d.o.o. **BU Batteries & Potentiometers** Šentvid pri Stični 108 SI-1296, Šentvid pri Stični Phone: +386 1 780 08 00

Iskra ODM, d.o.o. Ljubljanska c. 24a SI-4000, Kranj Phone: +386 4 237 21 12 Iskra, d.o.o.<br>BU Electroplating Glinek 5 SI-1291, Škofljica Phone: +386 1 366 80 50

Iskra Tela L, d.o.o. Omladinska 66 78250, Laktaši Phone: +387 51 535 890

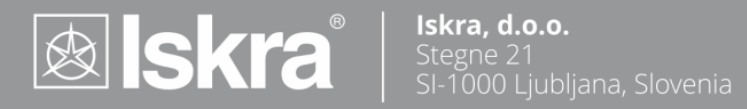

Published by Iskra, d.o.o. • Subject to change without notice • Version 1.10 November 2020 • EN K22.433.925